Dell Vostro 2520 Gebruiksaanwijzing

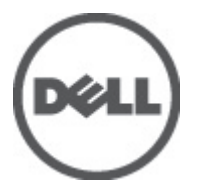

Regelgevingsmodel: P18F Regelgevingstype: P18F0032

# <span id="page-1-0"></span>Opmerkingen, voorzorgsmaatregelen, en waarschuwingen

OPMERKING: Een OPMERKING duidt belangrijke informatie aan voor een beter gebruik van de computer.

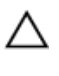

U

WAARSCHUWING: EEN WAARSCHUWING duidt potentiële schade aan hardware of potentieel gegevensverlies aan en vertelt u hoe het probleem kan worden vermeden.

GEVAAR: EEN WAARSCHUWING duidt op een risico van schade aan eigendommen, lichamelijk letsel of overlijden. ∧

#### **©** 2012 Dell Inc.

Merken in deze tekst: Dell™, het Dell-logo, Dell Precision™, Precision ON™, ExpressCharge™, Latitude™, Latitude ON™, OptiPlex™, Vostro™ en Wi-Fi Catcher™ zijn merken van Dell Inc. Intel®, Pentium®, Xeon®, Core™, Atom™, Centrino® en Celeron® zijn merken of gedeponeerde merken van Intel Corporation in de Verenigde Staten en andere landen. AMD® is een gedeponeerd merk en AMD Opteron™, AMD Phenom™, AMD Sempron™, AMD Athlon™, ATI Radeon™ en ATI FirePro™ zijn merken van Advanced Micro Devices, Inc. Microsoft®, Windows®, MS-DOS®, Windows Vista®, het logo van de startknop van Windows Vista en Office Outlook® zijn merken of gedeponeerde merken van Microsoft Corporation in de Verenigde Staten en/of andere landen. Blu-ray Disc™ is een merk dat het eigendom vormt van de Blu-ray Disc Association (BDA) en in licentie is gegeven voor gebruik op schijven en spelers. Bluetooth<sup>®</sup> is een gedeponeerd merk van Bluetooth® SIG, Inc., en elk gebruik van dit merk door Dell Inc. geschiedt op basis van een licentie. Wi-Fi® is een gedeponeerd merk van de Wireless Ethernet Compatibility Alliance, Inc.

 $2012 - 07$ 

Rev. A00

# Inhoudsopgave

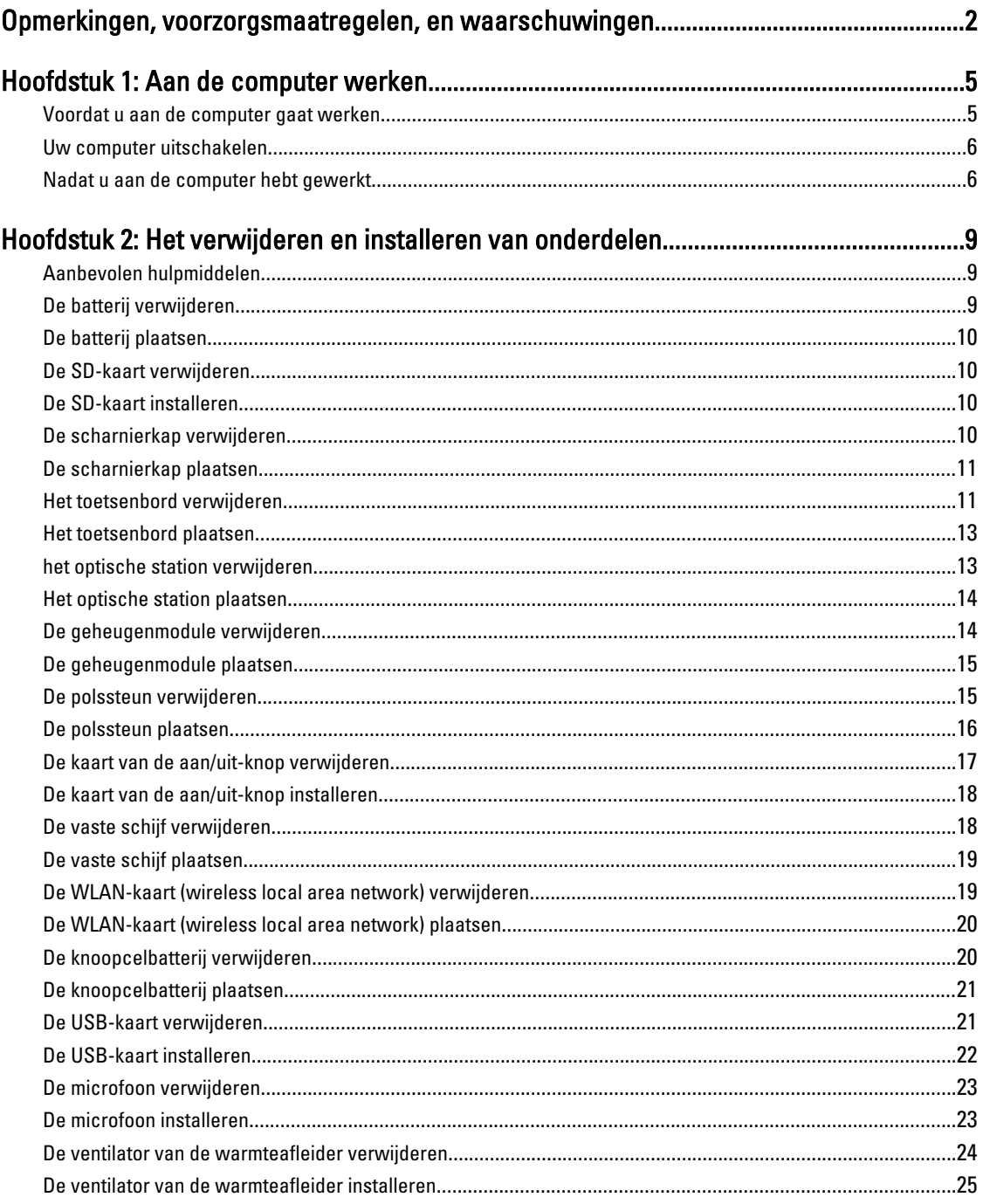

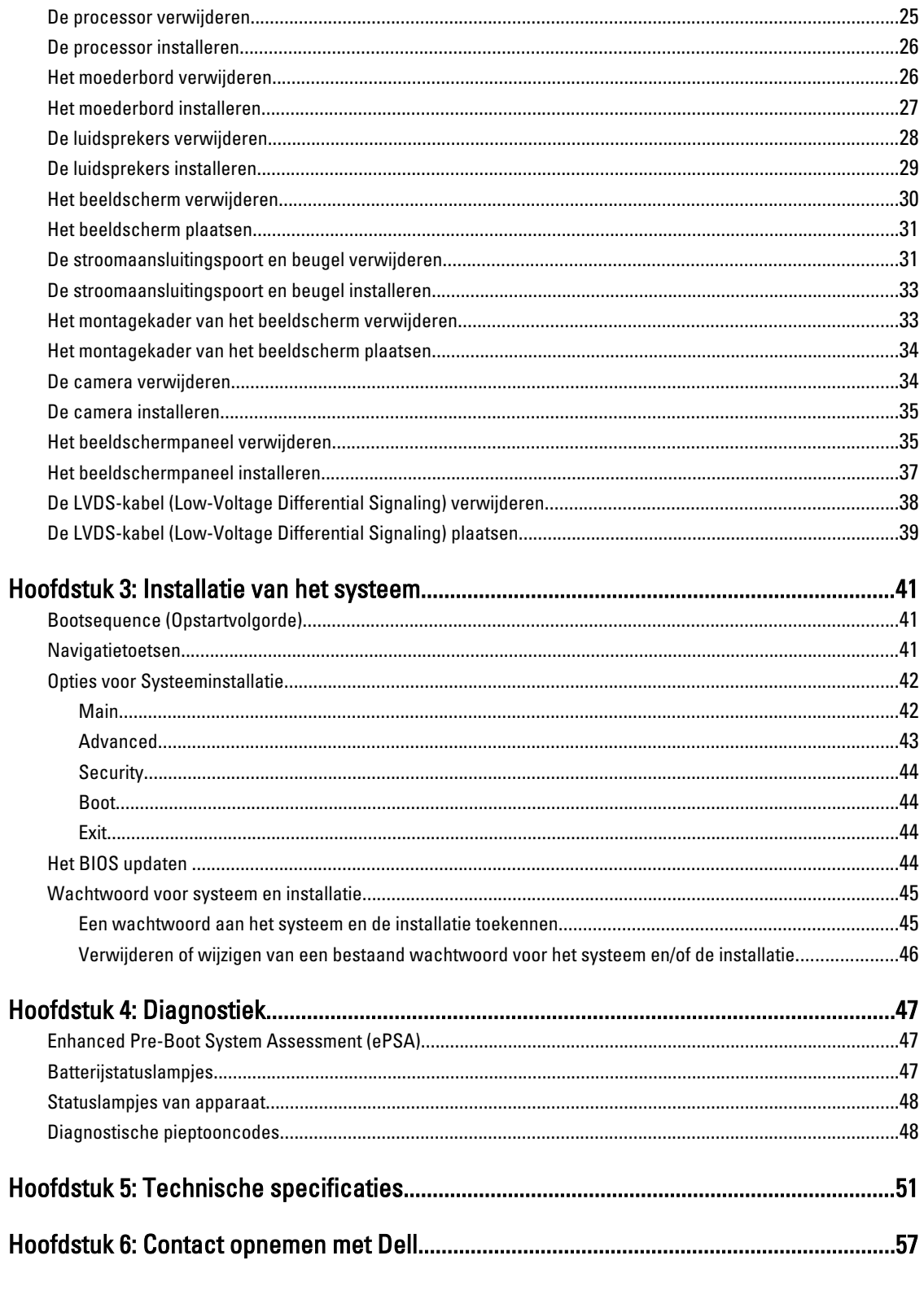

# <span id="page-4-0"></span>Aan de computer werken

#### Voordat u aan de computer gaat werken

Volg de onderstaande veiligheidsrichtlijnen om uw eigen veiligheid te garanderen en de computer tegen mogelijke schade te beschermen. Tenzij anders aangegeven, wordt er bij elke procedure in dit document van de volgende veronderstellingen uitgegaan:

- U hebt de stappen in Voordat u aan de computer gaat werken uitgevoerd.
- U hebt de veiligheidsinformatie geraadpleegd die bij uw computer is geleverd.
- Een onderdeel kan worden vervangen of, indien afzonderlijk aangeschaft, worden geïnstalleerd door de verwijderingsprocedure in omgekeerde volgorde uit te voeren.

GEVAAR: Lees de veiligheidsinstructies die bij de computer zijn geleverd alvorens u werkzaamheden binnen de computer uitvoert. Raadpleeg voor meer informatie over veiligheidsrichtlijnen onze webpagina over wet- en regelgeving op www.dell.com/regulatory\_compliance .

WAARSCHUWING: Een groot aantal reparaties mag alleen door een erkend servicemonteur worden uitgevoerd. U mag alleen probleemoplossing en eenvoudige reparaties uitvoeren zoals toegestaan volgens de documentatie bij uw product of zoals geïnstrueerd door het on line of telefonische team voor service en ondersteuning. Schade die het gevolg is van onderhoud dat niet door Dell is geautoriseerd, wordt niet gedekt door uw garantie. Lees de veiligheidsinstructies die bij het product zijn geleverd en leef deze na.

WAARSCHUWING: Voorkom elektrostatische ontlading door uzelf te aarden met een aardingspolsbandje of door regelmatig een ongeverfd metalen oppervlak aan te raken, zoals een connector aan de achterkant van de computer.

WAARSCHUWING: Ga voorzichtig met componenten en kaarten om. Raak de componenten en de contacten op kaarten niet aan. Pak kaarten vast bij de uiteinden of bij de metalen bevestigingsbeugel. Houd een component, zoals een processor, vast aan de uiteinden, niet aan de pinnen.

WAARSCHUWING: Verwijder kabels door aan de stekker of aan de kabelontlastingslus te trekken en niet aan de kabel zelf. Sommige kabels zijn voorzien van een connector met borglippen. Als u dit type kabel loskoppelt, moet u de borglippen ingedrukt houden voordat u de kabel verwijdert. Trek connectors in een rechte lijn uit elkaar om te voorkomen dat connectorpinnen verbuigen. Ook moet u voordat u een kabel verbindt, controleren of beide connectors op juiste wijze zijn opgesteld en uitgelijnd.

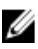

OPMERKING: De kleur van uw computer en bepaalde onderdelen kunnen verschillen van de kleur die in dit document is afgebeeld.

Om schade aan de computer te voorkomen, moet u de volgende instructies opvolgen voordat u in de computer gaat werken.

- 1. Zorg ervoor dat het werkoppervlak vlak en schoon is, om te voorkomen dat de computerkap bekrast raakt.
- 2. Schakel uw computer uit (zie [Uw computer uitschakelen](#page-5-0)).
- 3. Als de computer op een dockingstation zoals een optionele Media Base of slice-batterij is aangesloten, dient u deze los te koppelen.

1

<span id="page-5-0"></span>WAARSCHUWING: Wanneer u een netwerkkabel wilt verwijderen, moet u eerst de connector van de netwerkkabel uit de computer verwijderen en daarna de netwerkkabel loskoppelen van het netwerkapparaat.

- 4. Verwijder alle stekkers van netwerkkabels uit de computer.
- 5. Haal de stekker van de computer en van alle aangesloten apparaten uit het stopcontact.
- 6. Sluit het beeldscherm en zet de computer ondersteboven op een plat werkoppervlak neer.

OPMERKING: U voorkomt schade aan het moederbord door de hoofdbatterij te verwijderen voordat u de computer een onderhoudsbeurt geeft.

- 7. Verwijder de hoofdbatterij.
- 8. Zet de computer weer rechtop.
- 9. Klap het beeldscherm open.
- 10. Druk op de aan-/uitknop om het moederbord te aarden.

WAARSCHUWING: U beschermt zich tegen elektrische schokken door altijd eerst de stekker uit het stopcontact te halen voordat u de computerbehuizing opent.

WAARSCHUWING: Raak onderdelen pas aan nadat u zich hebt geaard door een ongeverfd metalen oppervlak van de behuizing aan te raken, zoals het metaal rondom de openingen voor de kaarten aan de achterkant van de computer. Raak tijdens het werken aan uw computer af en toe een ongeverfd metalen oppervlak aan om eventuele statische elektriciteit, die schadelijk kan zijn voor interne componenten, te ontladen.

11. Verwijder alle geïnstalleerde ExpressCards of smartcards uit de desbetreffende sleuven.

#### Uw computer uitschakelen

WAARSCHUWING: U voorkomt gegevensverlies door alle geopende bestanden op te slaan en de bestanden te sluiten. Sluit vervolgens alle geopende programma's voordat u de computer uitzet.

- 1. Sluit het besturingssysteem af:
	- In Windows 7:

Klik op het startpictogram Start <sup>en</sup> en vervolgens op Afsluiten.

– In Windows Vista:

Klik op het startpictogram Start <sup>en d</sup>en klik vervolgens op de pijl in de hoek rechtsonder van het Startmenu, zoals hieronder getoond. Klik vervolgens op Afsluiten.

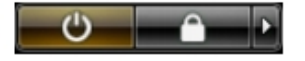

– In Windows XP:

Klik op Start → Computer afsluiten → Afsluiten . De computer wordt uitgezet nadat het besturingssysteem is afgesloten.

2. Controleer of alle op de computer aangesloten apparaten uitgeschakeld zijn. Houd de aan-/uitknop vier seconden ingedrukt, indien uw computer en aangesloten apparaten niet automatisch worden uitgeschakeld wanneer u het besturingssysteem afsluit.

#### Nadat u aan de computer hebt gewerkt

Nadat u onderdelen hebt vervangen of geplaatst, moet u controleren of u alle externe apparaten, kaarten, kabels etc. hebt aangesloten voordat u de computer inschakelt.

WAARSCHUWING: U voorkomt schade aan de computer door alleen de batterij te gebruiken die voor deze specifieke Dell-computer is ontworpen. Gebruik geen batterijen die voor andere Dell-computer zijn ontworpen.

- 1. Sluit externe apparaten aan, zoals een poortreplicator, een batterijblok of mediabasis en plaats alle kaarten terug, zoals een ExpressCard.
- 2. Sluit alle telefoon- of netwerkkabels aan op uw computer.

WAARSCHUWING: Als u een netwerkkabel wilt aansluiten, sluit u de kabel eerst aan op het netwerkapparaat en sluit u de kabel vervolgens aan op de computer.

- 3. Plaats de batterij terug.
- 4. Sluit uw computer en alle aangesloten apparaten aan op het stopcontact.
- 5. Zet de computer aan.

# <span id="page-8-0"></span>Het verwijderen en installeren van onderdelen

Deze paragraaf beschrijft gedetailleerd hoe de onderdelen moeten worden verwijderd uit, of worden geïnstalleerd in uw computer.

#### Aanbevolen hulpmiddelen

Bij de procedures in dit document heeft u mogelijk de volgende hulpmiddelen nodig:

- Kleine sleufkopschroevendraaier
- Kruiskopschroevendraaier
- Klein plastic pennetje

### De batterij verwijderen

- 1. Volg de procedures in voordat u werkzaamheden in de computer verricht.
- 2. Schuif de vergrendelingslipjes opzij om de batterij te ontgrendelen.

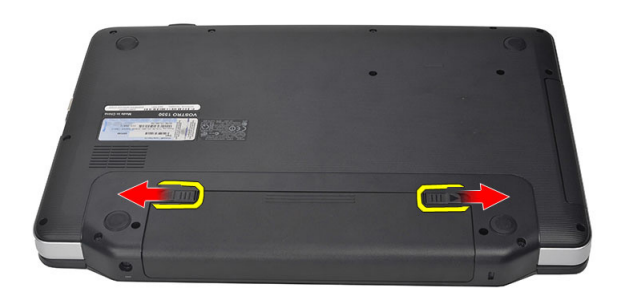

3. Verschuif de batterij en verwijder deze uit de computer.

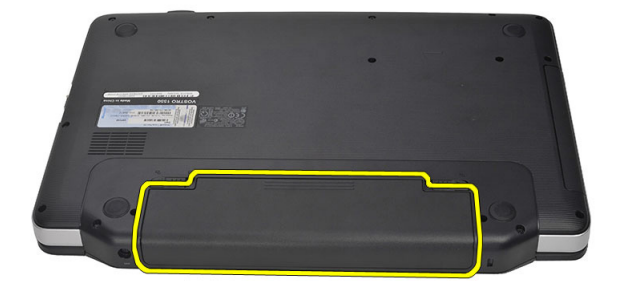

### <span id="page-9-0"></span>De batterij plaatsen

- 1. Schuif de batterij in de sleuf totdat deze vastklikt.
- 2. Volg de procedures in nadat u werkzaamheden aan de binnenkant van uw computer hebt verricht.

#### De SD-kaart verwijderen

- 1. Volg de procedures in voordat u werkzaamheden in de computer verricht.
- 2. Druk op de SD-geheugenkaart om deze te ontgrendelen.

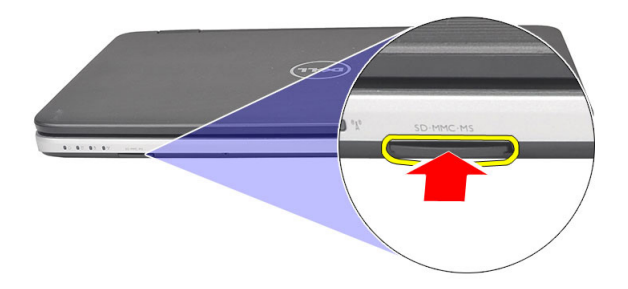

3. Schuif de geheugenkaart uit de computer.

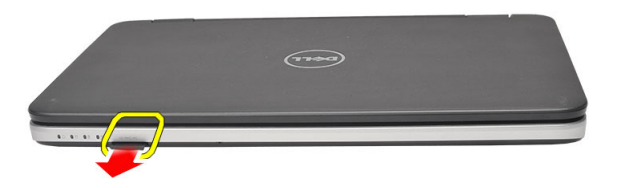

#### De SD-kaart installeren

- 1. Druk de geheugenkaart in het compartiment totdat deze vastklikt.
- 2. Volg de procedures in nadat u werkzaamheden aan de binnenkant van uw computer hebt verricht.

### De scharnierkap verwijderen

- 1. Volg de procedures in voordat u werkzaamheden in de computer verricht.
- 2. Verwijder de batterij.
- 3. Verwijder de schroef waarmee de scharnierkap vastzit.

<span id="page-10-0"></span>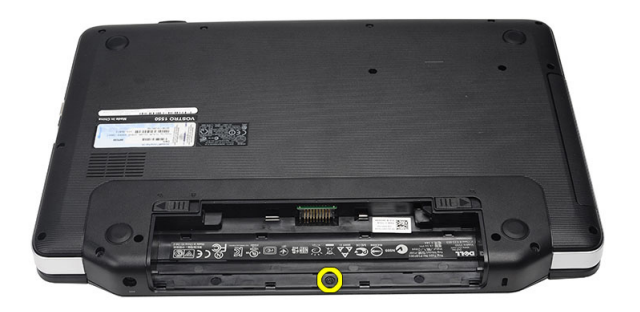

4. Draai de computer om en verwijder de scharnierkap.

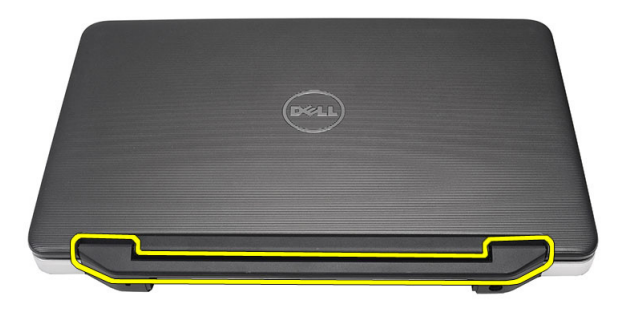

#### De scharnierkap plaatsen

- 1. Installeer de scharnierkap en druk erop om deze aan de computer te bevestigen.
- 2. Draai de computer om en installeer de schroef waarmee de scharnierkap wordt vastgezet.
- 3. Plaats de batterij.
- 4. Volg de procedures in nadat u werkzaamheden aan de binnenkant van uw computer hebt verricht.

#### Het toetsenbord verwijderen

- 1. Volg de procedures in voordat u werkzaamheden in de computer verricht.
- 2. Verwijder de batterij.
- 3. Wrik het omhoog om de lipjes los te maken waarmee het toetsenbord aan de computer is bevestigd.

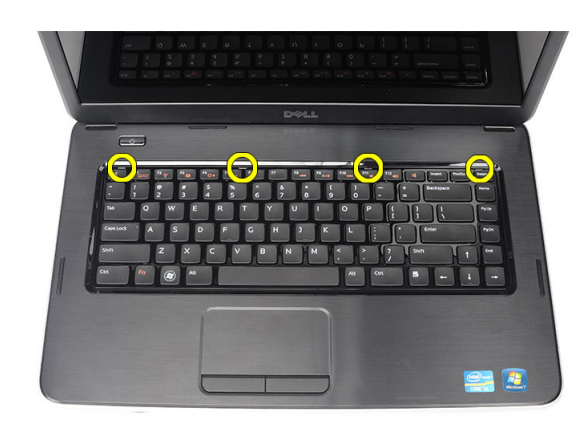

4. Draai het toetsenbord om en leg het op de polssteun.

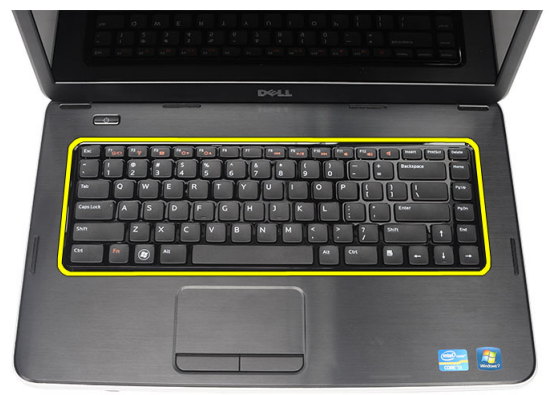

5. Koppel de toetsenbordkabel los van het moederbord.

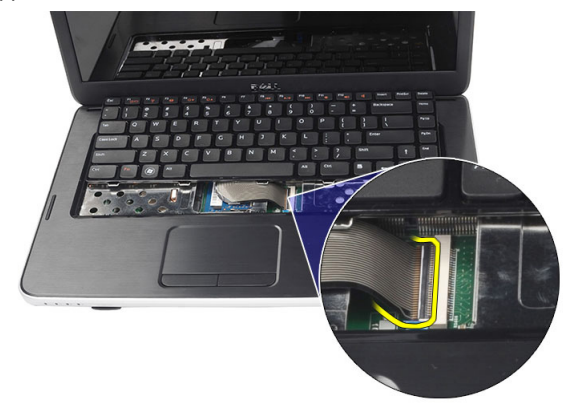

6. Verwijder het toetsenbord van de computer.

<span id="page-12-0"></span>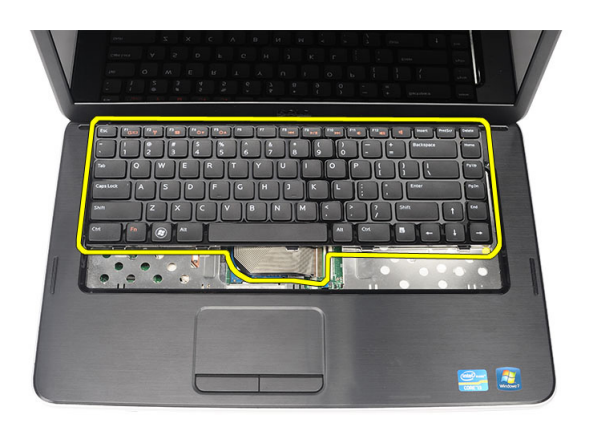

### Het toetsenbord plaatsen

- 1. Sluit de toetsenbordkabel aan op het moederbord.
- 2. Plaats het toetsenbord onder een hoek van 30 graden in het compartiment.
- 3. Druk op het toetsenbord tot dit op zijn plek klikt.
- 4. Plaats de batterij.
- 5. Volg de procedures in nadat u werkzaamheden aan de binnenkant van uw computer hebt verricht.

#### het optische station verwijderen

- 1. Volg de procedures in voordat u werkzaamheden in de computer verricht.
- 2. Verwijder de batterij.
- 3. Verwijder het toetsenbord.
- 4. Verwijder de schroef waarmee het optische station is bevestigd.

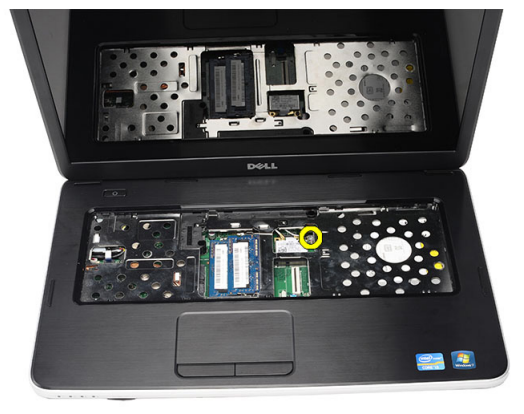

5. Schuif het optische station uit de computer.

<span id="page-13-0"></span>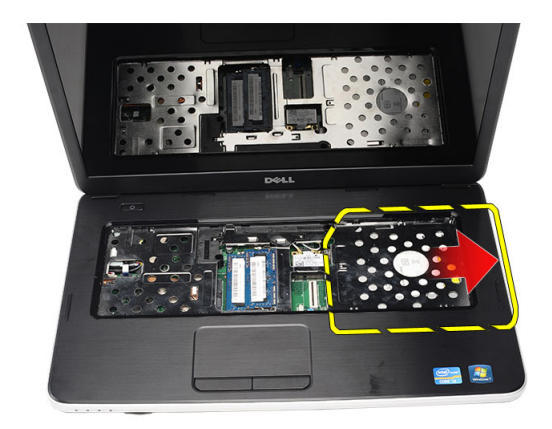

### Het optische station plaatsen

- 1. Schuif het optische station in het compartiment aan de linkerkant van het chassis.
- 2. Draai de schroef vast waarmee het optische station aan de computer wordt bevestigd.
- 3. Installeer het toetsenbord.
- 4. Plaats de batterij.
- 5. Volg de procedures in nadat u werkzaamheden aan de binnenkant van uw computer hebt verricht.

#### De geheugenmodule verwijderen

- 1. Volg de procedures in voordat u werkzaamheden in de computer verricht.
- 2. Verwijder de batterij.
- 3. Verwijder het toetsenbord.
- 4. Duw de borgklemmen van de geheugenmodule naar buiten totdat de module loskomt.

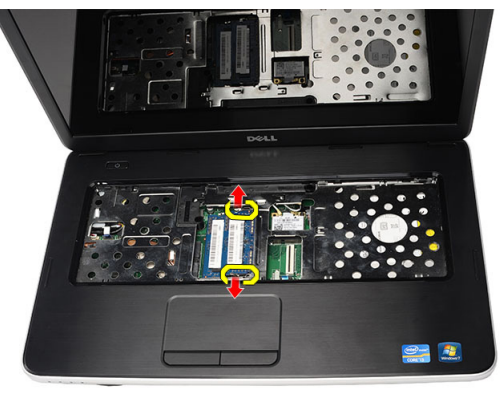

5. Verwijder de geheugenmodule uit de computer.

<span id="page-14-0"></span>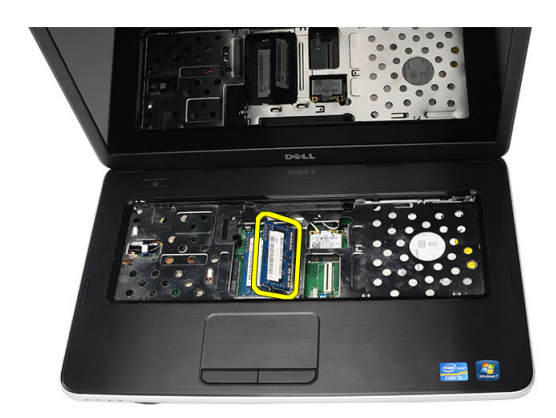

### De geheugenmodule plaatsen

- 1. Plaats de geheugenmodule in de geheugensleuf.
- 2. Druk de geheugenmodule omlaag totdat de borgklemmen op hun plaats klikken en de module vastzetten.
- 3. Installeer het toetsenbord.
- 4. Plaats de batterij.
- 5. Volg de procedures in nadat u werkzaamheden aan de binnenkant van uw computer heb verricht.

### De polssteun verwijderen

- 1. Volg de procedures in voordat u werkzaamheden in de computer verricht.
- 2. Verwijder de batterij.
- 3. Verwijder het toetsenbord.
- 4. Verwijder de schroeven waarmee de onderplaat is bevestigd.

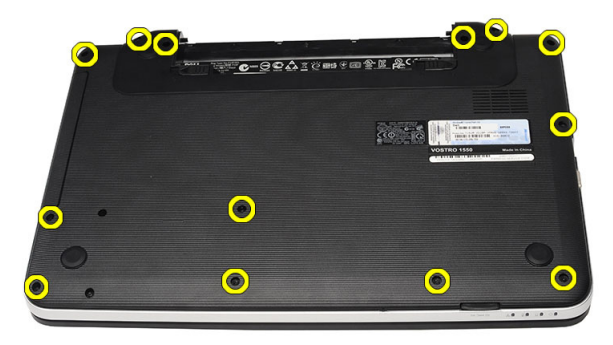

5. Draai de computer om en koppel de kabel van de aan/uit-kaart (1) en de touchpadkabel (2) los.

<span id="page-15-0"></span>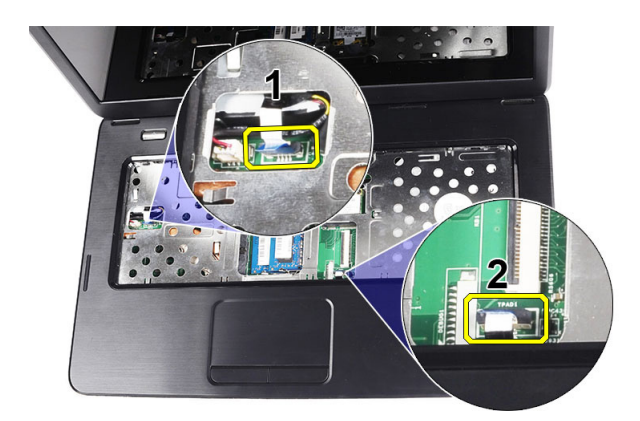

6. Verwijder de schroeven waarmee de polssteun aan de computer vastzit.

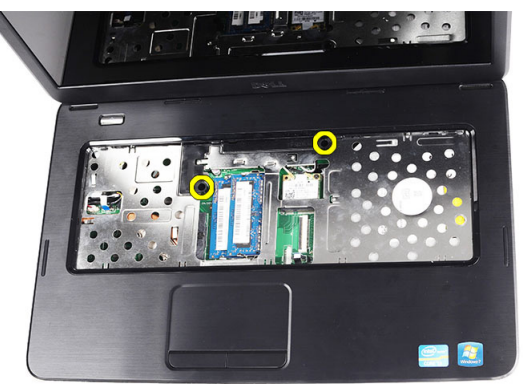

7. Wrik de polssteun omhoog, te beginnen aan de linkerkant, en haal deze van de computer af.

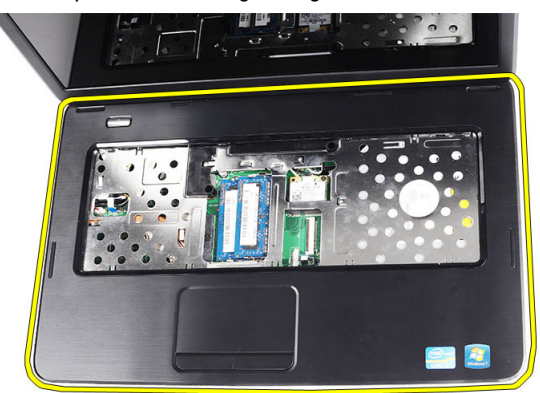

#### De polssteun plaatsen

- 1. Plaats de polssteun in de richting van het beeldscherm onder een hoek van 30 graden.
- 2. Lijn de polssteun uit en breng deze goed in positie voordat u deze op zijn plaats drukt.
- 3. Sluit de stroomkaartkabel en touchpadkabel aan op de bijbehorende aansluitingen.
- 4. Draai de schroeven vast waarmee de polssteun aan de computer wordt vastgezet.
- 5. Draai de computer om en plaats de schroeven waarmee de onderplaat wordt vastgezet.
- <span id="page-16-0"></span>6. Installeer het toetsenbord.
- 7. Plaats de batterij.
- 8. Volg de procedures in nadat u werkzaamheden aan de binnenkant van uw computer hebt verricht.

### De kaart van de aan/uit-knop verwijderen

- 1. Volg de procedures in voordat u werkzaamheden in de computer verricht.
- 2. Verwijderen:
	- a) batterij
	- b) toetsenbord
	- c) polssteun
- 3. Trek de kabel die aan de kaart van de aan/uit-knop zit los van de kleefstof waarmee deze aan de polssteun is bevestigd.

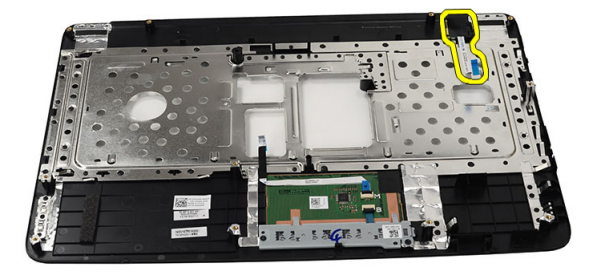

4. Draai de polssteun om en verwijder de schroef waarmee de kaart van de aan/uit-knop aan de polssteun is bevestigd.

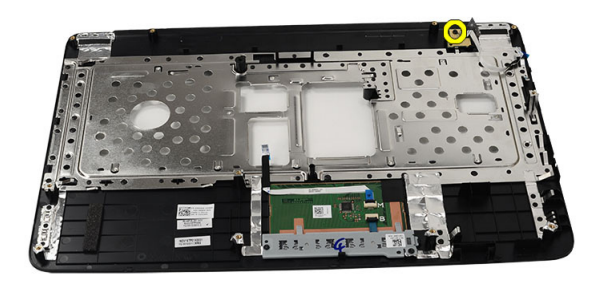

5. Til de kaart van de aan/uit-knop omhoog en verwijder de bijbehorende kabel via de opening.

<span id="page-17-0"></span>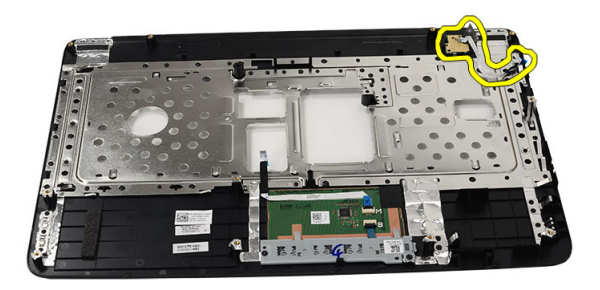

#### De kaart van de aan/uit-knop installeren

- 1. Steek de kabel van de aan/uit-kaart door de opening.
- 2. Bevestig de aan/uit-kaart aan het bijbehorende compartiment.
- 3. Draai de schroef aan waarmee de aan/uit-kaart wordt bevestigd.
- 4. Draai de computer om en sluit de kabel van de aan/uit-kaart aan op de polssteun.
- 5. Installeer:
	- a) polssteun
	- b) toetsenbord
	- c) batterij
- 6. Volg de procedures in nadat u werkzaamheden aan de binnenkant van uw computer hebt verricht.

### De vaste schijf verwijderen

- 1. Volg de procedures in voordat u werkzaamheden in de computer verricht.
- 2. Verwijderen:
	- a) batterij
	- b) toetsenbord
	- c) polssteun
- 3. Verwijder de schroeven waarmee de beugel van de harde schijf is bevestigd.

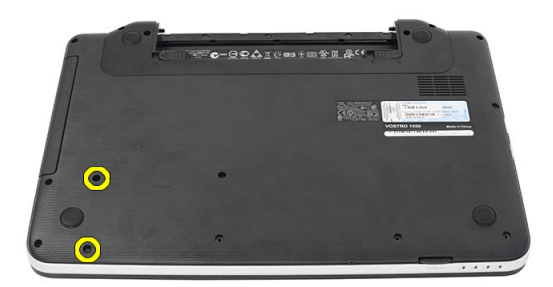

4. Verschuif de harde schijf en til deze uit de computer.

<span id="page-18-0"></span>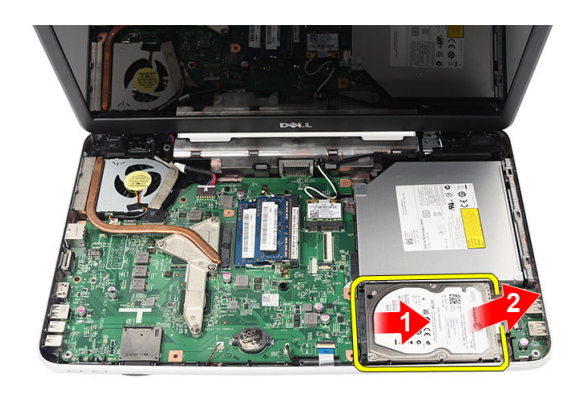

### De vaste schijf plaatsen

- 1. Bevestig de beugel van de harde schijf aan de harde schijf.
- 2. Draai de schroeven aan waarmee de beugel wordt vastgezet.
- 3. Plaats de harde schijf in het bijbehorende compartiment en schuif deze in de richting van de SATA-aansluiting om deze aan het moederbord te bevestigen.
- 4. Installeer:
	- a) polssteun
	- b) toetsenbord
	- c) batterij
- 5. Volg de procedures in nadat u werkzaamheden aan de binnenkant van uw computer hebt verricht.

### De WLAN-kaart (wireless local area network) verwijderen

- 1. Volg de procedures in voordat u werkzaamheden in de computer verricht.
- 2. Verwijderen:
	- a) batterij
	- b) toetsenbord
	- c) polssteun
- 3. Koppel de antennes los die op de WLAN-kaart zijn aangesloten.

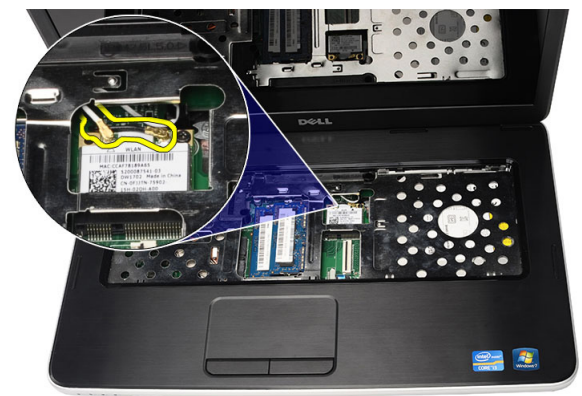

4. Wrik de vergrendeling los om de WLAN-kaart los te maken van het compartiment.

<span id="page-19-0"></span>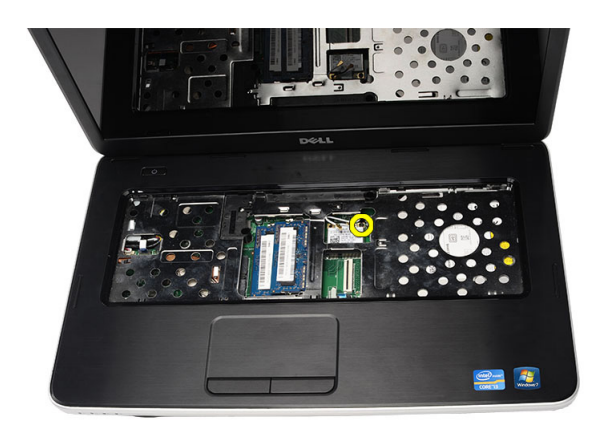

5. Verwijder de WLAN-kaart uit de computer.

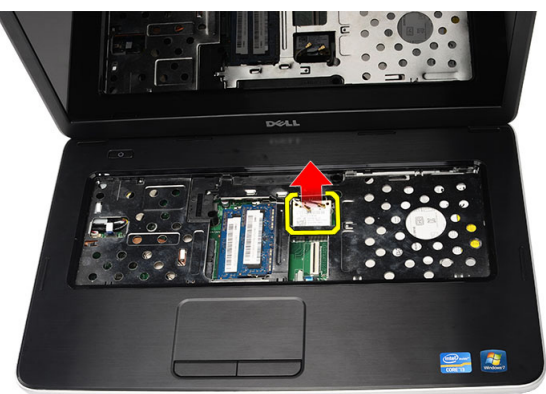

#### De WLAN-kaart (wireless local area network) plaatsen

- 1. Schuif de WLAN-kaart in de betreffende sleuf.
- 2. Klem de WLAN-kaart op de vergrendeling om deze te bevestigen.
- 3. Sluit de antennes aan volgens de kleurcode op de WLAN-kaart.
- 4. Installeer:
	- a) polssteun
	- b) toetsenbord
	- c) batterij
- 5. Volg de procedures in nadat u werkzaamheden aan de binnenkant van uw computer hebt verricht.

### De knoopcelbatterij verwijderen

- 1. Volg de procedures in voordat u werkzaamheden in de computer verricht.
- 2. Verwijderen:
	- a) batterij
	- b) toetsenbord
	- c) polssteun
- 3. Verwijder de kabel van de knoopcelbatterij uit het moederbord.

<span id="page-20-0"></span>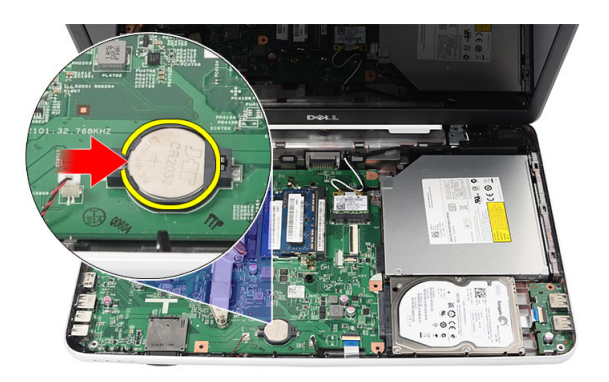

4. Verwijder de knoopcelbatterij uit de computer.

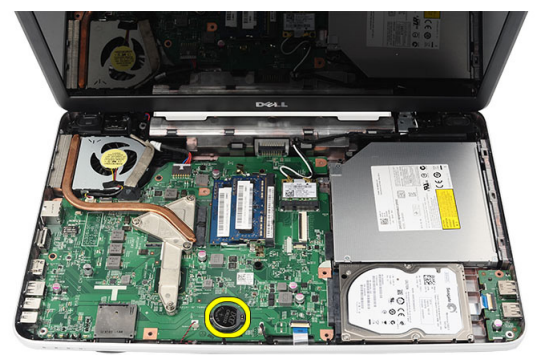

#### De knoopcelbatterij plaatsen

- 1. Plaats de knoopcelbatterij in het bijbehorende compartiment.
- 2. Sluit de kabel van de knoopcelbatterij aan op het moederbord.
- 3. Installeer:
	- a) polssteun
	- b) toetsenbord
	- c) batterij
- 4. Volg de procedures in nadat u werkzaamheden aan de binnenkant van uw computer hebt verricht.

#### De USB-kaart verwijderen

- 1. Volg de procedures in voordat u werkzaamheden in de computer verricht.
- 2. Verwijderen:
	- a) batterij
	- b) toetsenbord
	- c) optisch station
	- d) polssteun
- 3. Koppel de kabel van de USB-kaart los van het moederbord.

<span id="page-21-0"></span>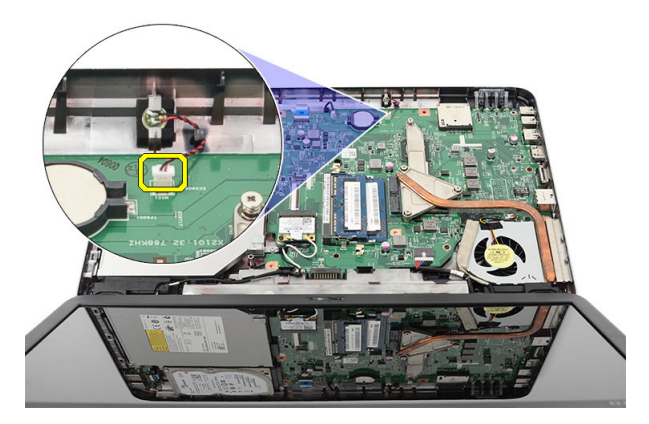

4. Verwijder de schroef waarmee de USB-kaart is bevestigd.

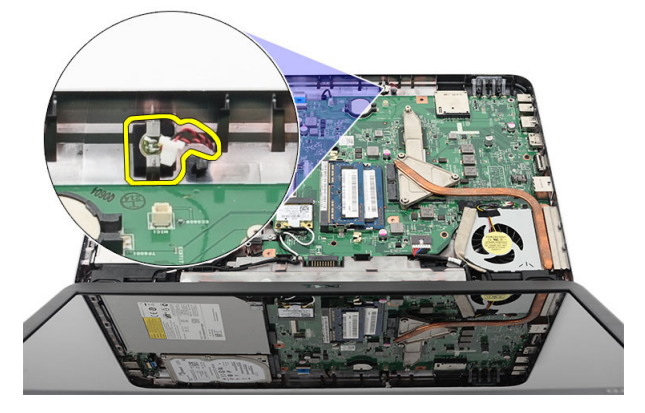

5. Til de USB-kaart omhoog en verwijder deze uit de computer.

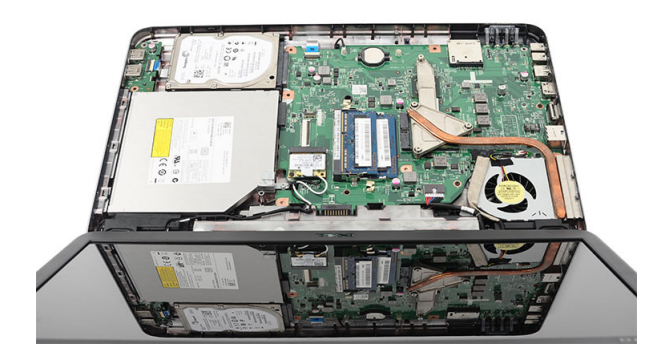

### De USB-kaart installeren

- 1. Plaats de USB-kaart in het bijbehorende compartiment op de computer en lijn deze uit.
- 2. Plaats de schroef waarmee de USB-kaart op zijn plaats wordt vastgezet.
- 3. Sluit de kabel van de USB-kaart aan op het moederbord.
- 4. Installeer:
	- a) polssteun
- <span id="page-22-0"></span>b) optisch station
- c) toetsenbord
- d) batterij
- 5. Volg de procedures in nadat u werkzaamheden aan de binnenkant van uw computer hebt verricht.

### De microfoon verwijderen

- 1. Volg de procedures in voordat u werkzaamheden in de computer verricht.
- 2. Verwijderen:
	- a) batterij
	- b) toetsenbord
	- c) polssteun
- 3. Koppel de microfoonkabel los van het moederbord.

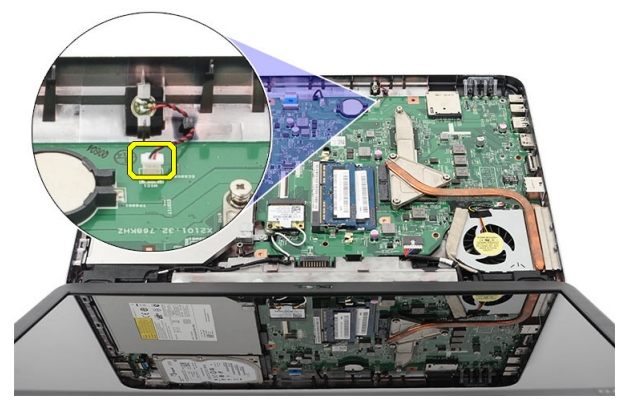

4. Til de microfoon omhoog en verwijder deze uit het compartiment.

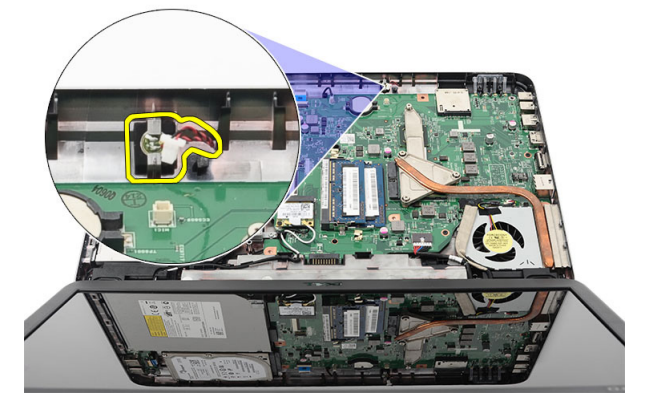

### De microfoon installeren

- 1. Plaats de microfoon in het bijbehorende compartiment en lijn deze uit.
- 2. Sluit de microfoonkabel aan op het moederbord.
- 3. Installeer:
	- a) polssteun
	- b) toetsenbord
	- c) batterij

<span id="page-23-0"></span>4. Volg de procedures in *nadat u werkzaamheden aan de binnenkant van uw computer hebt verricht.* 

### De ventilator van de warmteafleider verwijderen

- 1. Volg de procedures in voordat u werkzaamheden in de computer verricht.
- 2. Verwijderen:
	- a) batterij
	- b) toetsenbord
	- c) polssteun
- 3. Koppel de processorventilator los van het moederbord.

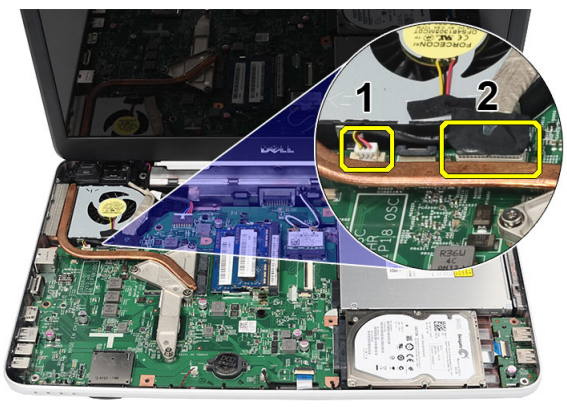

4. Verwijder de schroeven waarmee de ventilator van de warmteafleider is bevestigd aan de hand van de volgorde in de afbeelding.

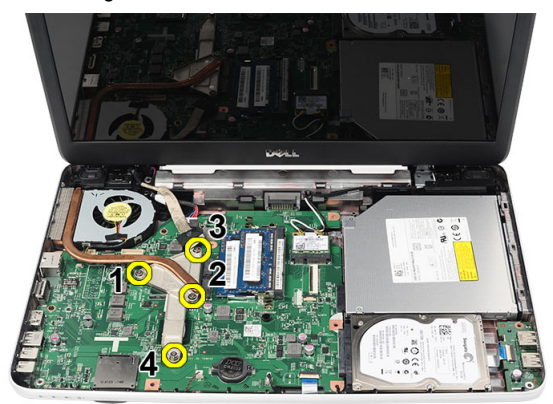

5. Verwijder de ventilator van de warmteafleider uit de computer.

<span id="page-24-0"></span>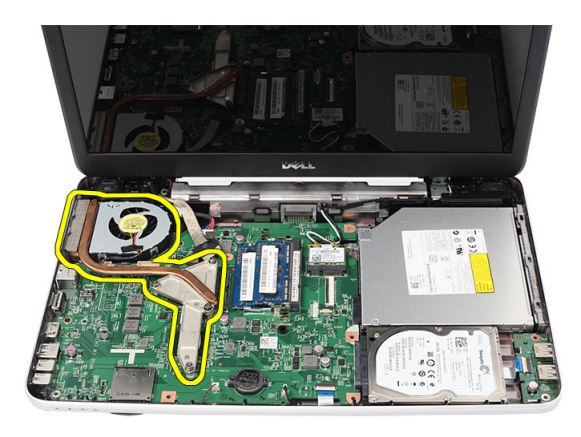

### De ventilator van de warmteafleider installeren

- 1. Lijn de ventilator van de warmteafleider uit en plaats deze.
- 2. Draai de schroeven vast waarmee ventilator van de warmteafleider wordt bevestigd.
- 3. Sluit de kabel van de processorventilator aan op het moederbord.
- 4. Installeer:
	- a) polssteun
	- b) toetsenbord
	- c) batterij
- 5. Volg de procedures in nadat u werkzaamheden aan de binnenkant van uw computer hebt verricht.

#### De processor verwijderen

- 1. Volg de procedures in voordat u werkzaamheden in de computer verricht.
- 2. Verwijderen:
	- a) batterij
	- b) toetsenbord
	- c) polssteun
	- d) ventilator warmteafleider
- 3. Draai de sluitnok van de processor linksom.

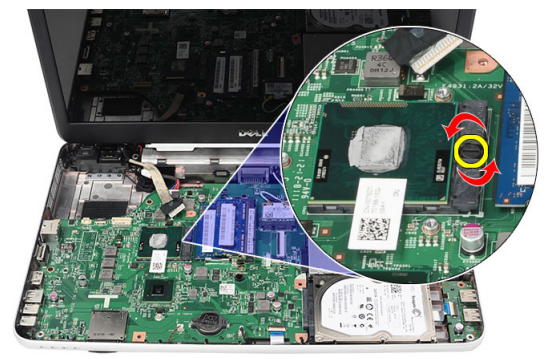

4. Til de processor omhoog en verwijder deze uit de computer.

<span id="page-25-0"></span>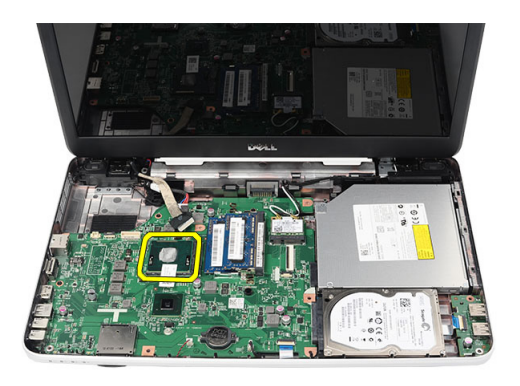

### De processor installeren

- 1. Plaats de processor in de processorhouder. Zorg dat de processor goed geplaatst is.
- 2. Draai de sluitschroef rechtsom in de vergrendelde positie.
- 3. Installeer:
	- a) ventilator warmteafleider
	- b) polssteun
	- c) toetsenbord
	- d) batterij
- 4. Volg de procedures in nadat u werkzaamheden aan de binnenkant van uw computer hebt verricht.

#### Het moederbord verwijderen

- 1. Volg de procedures in voordat u werkzaamheden in de computer verricht.
- 2. Verwijderen:
	- a) batterij
		- b) SD-geheugenkaart
		- c) toetsenbord
		- d) optisch station
		- e) geheugenmodule
		- f) polssteun
		- g) vaste schijf
		- h) WLAN-kaart
		- i) ventilator warmteafleider
- 3. Koppel de volgende kabels los: beeldschermkabel (1), stroomkabel (2), kabel USB-kaart (3), kabel luidspreker (4).

<span id="page-26-0"></span>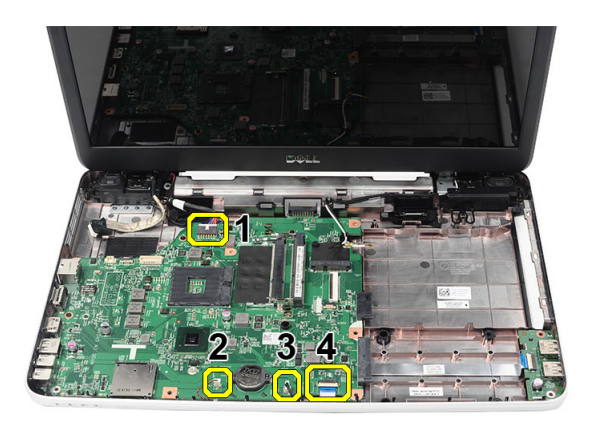

4. Verwijder de schroeven waarmee het moederbord vastzit.

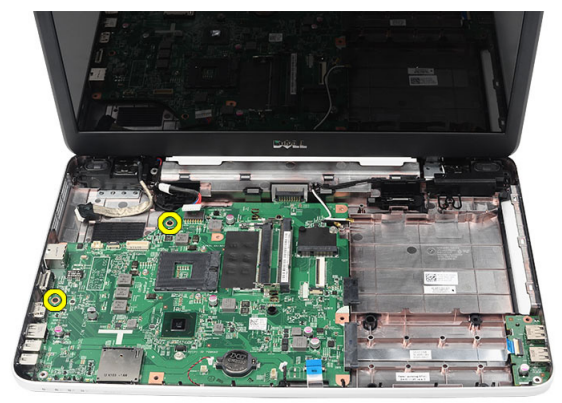

5. Til het moederbord onder een hoek omhoog en schuif dit uit de LAN-, VGA-, HDMI- en USB-sleuven.

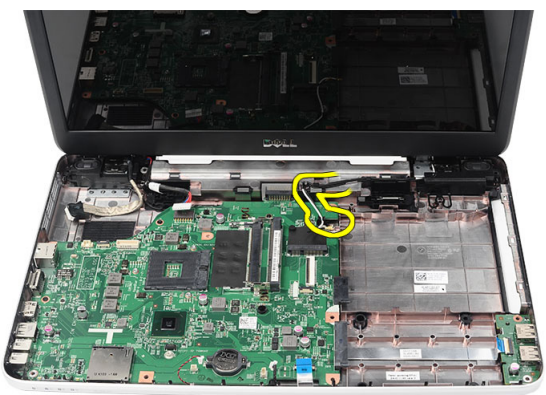

### Het moederbord installeren

- 1. Plaats het moederbord met de LAN-, VGA-, HDMI- en USB-aansluitingen in de bijbehorende sleuven en lijn het moederbord uit.
- 2. Plaats de schroeven waarmee het moederbord wordt bevestigd.
- 3. Sluit de LCD-kabel, de stroomkabel, de kabel van de USB-kaart, de kabel van de geluidskaart, de kabel van de knoopcelbatterij en de kabel van de luidspreker aan.
- 4. Installeer:
- <span id="page-27-0"></span>a) processor
- b) ventilator warmteafleider
- c) WLAN-kaart
- d) harde schijf
- e) polssteun
- f) geheugenmodule
- g) optisch station
- h) toetsenbord
- i) SD-geheugenkaart
- j) batterij
- 5. Volg de procedures in nadat u werkzaamheden aan de binnenkant van uw computer hebt verricht.

### De luidsprekers verwijderen

- 1. Volg de procedures in voordat u werkzaamheden in de computer verricht.
- 2. Verwijderen:
	- a) batterij
	- b) SD-geheugenkaart
	- c) toetsenbord
	- d) optisch station
	- e) geheugenmodule
	- f) polssteun
	- g) vaste schijf
	- h) WLAN-kaart
	- i) ventilator warmteafleider
	- j) moederbord
- 3. Haal de luidsprekerkabel uit de geleiders.

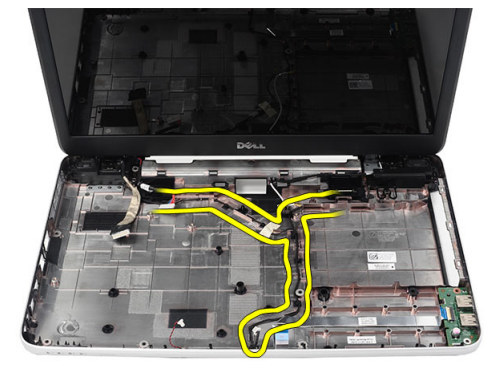

4. Druk op de vergrendelingen en til de linkerluidspreker omhoog.

<span id="page-28-0"></span>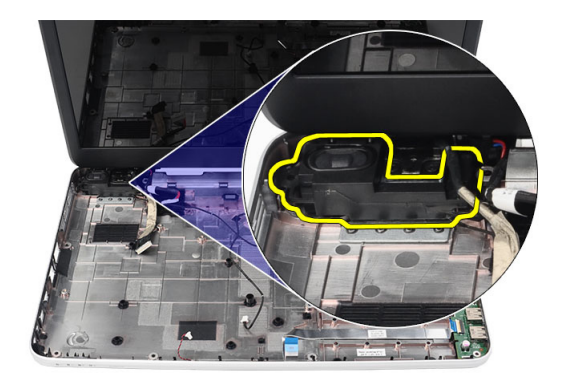

5. Druk op de vergrendelingen en til de rechterluidspreker omhoog.

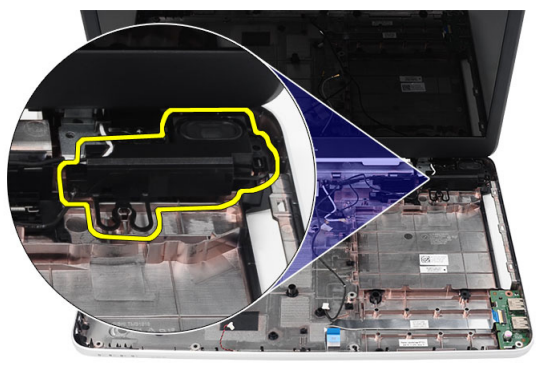

6. Verwijder de luidsprekers en de luidsprekerkabel uit de computer.

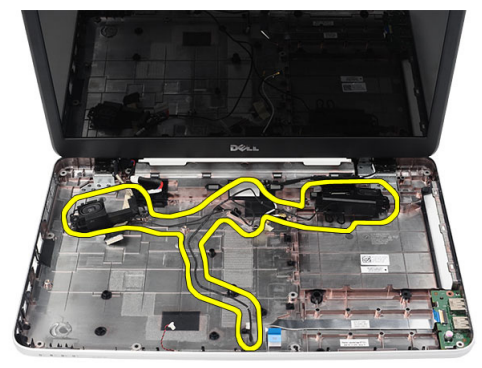

### De luidsprekers installeren

- 1. Plaats de linker- en rechterluidspreker in hun respectieve compartimenten en bevestig ze.
- 2. Plaats de luidsprekerkabel in de geleider in het chassis en lijn deze uit.
- 3. Installeer:
	- a) moederbord
	- b) processor
	- c) ventilator warmteafleider
- <span id="page-29-0"></span>d) WLAN-kaart
- e) vaste schijf
- f) polssteun
- g) geheugenmodule
- h) optisch station
- i) toetsenbord
- j) SD-geheugenkaart
- k) batterij
- 4. Volg de procedures in nadat u werkzaamheden aan de binnenkant van uw computer hebt verricht.

### Het beeldscherm verwijderen

- 1. Volg de procedures in voordat u werkzaamheden in de computer verricht.
- 2. Verwijderen:
	- a) batterij
	- b) scharnierkap
	- c) toetsenbord
	- d) polssteun
- 3. Koppel de LVDS-kabel los van het moederbord.

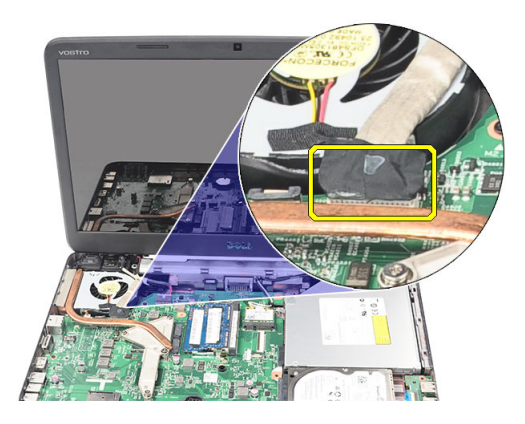

4. Koppel de WLAN-antennes los en verwijder deze uit de geleiders op het chassis.

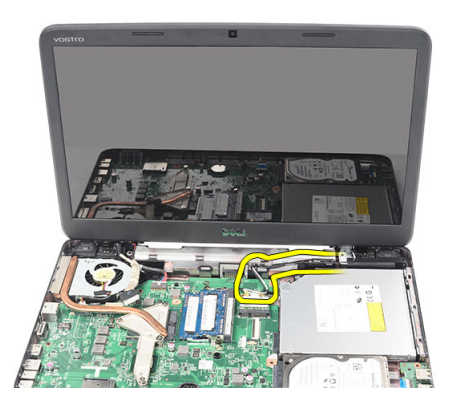

5. Verwijder de schroeven waarmee de linker- en rechterscharnier zijn bevestigd.

<span id="page-30-0"></span>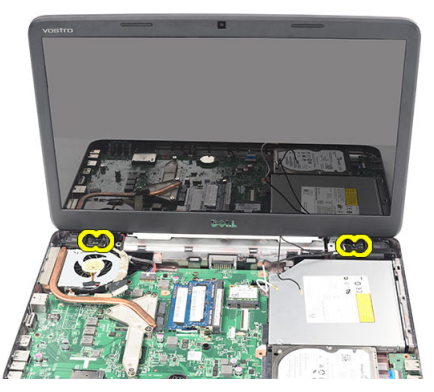

6. Til het beeldscherm op en verwijder het van de computer.

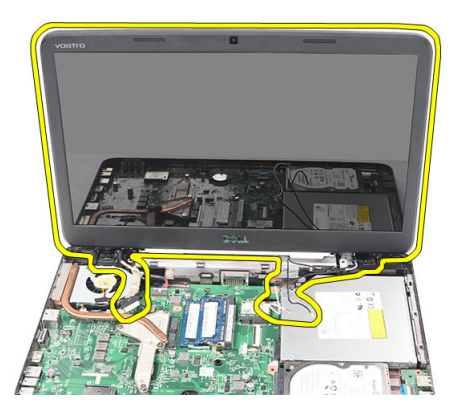

#### Het beeldscherm plaatsen

- 1. Plaats de beeldschermscharnieren in de bijbehorende houders.
- 2. Plaats de schroeven waarmee beide scharnieren worden vastgezet.
- 3. Sluit de LVDS-kabel aan op de systeemkaart.
- 4. Plaats de kabel van de WLAN-antennes in de houder en sluit de antennes aan op de WLAN-kaart.
- 5. Sluit de USB-kaartkabel aan.
- 6. Installeer:
	- a) polssteun
	- b) toetsenbord
	- c) scharnierkap
	- d) batterij
- 7. Volg de procedures in nadat u werkzaamheden aan de binnenkant van uw computer hebt verricht.

#### De stroomaansluitingspoort en beugel verwijderen

- 1. Volg de procedures in voordat u werkzaamheden in de computer verricht.
- 2. Verwijderen:
	- a) batterij
	- b) scharnierkap
	- c) toetsenbord
- d) polssteun
- e) beeldscherm
- 3. Koppel de stroomaansluitingskabel los van het moederbord.

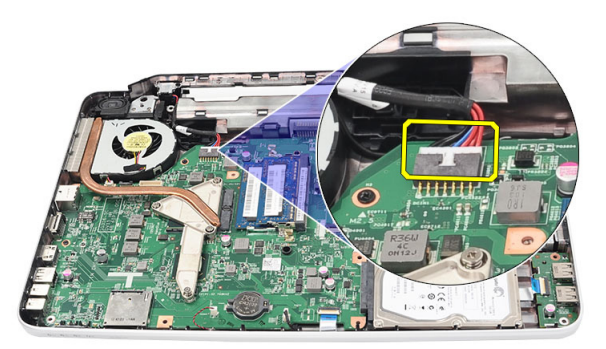

4. Verwijder de schroef waarmee de stroomaansluitingspoort is bevestigd.

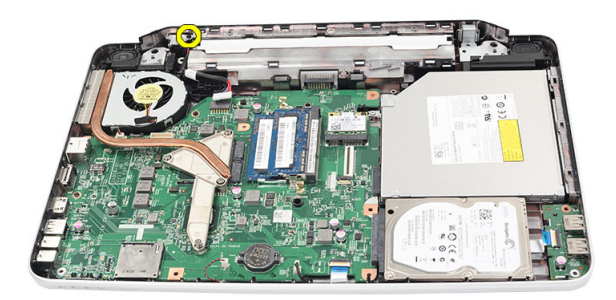

5. Til de beugel van de stroomaansluitingspoort op.

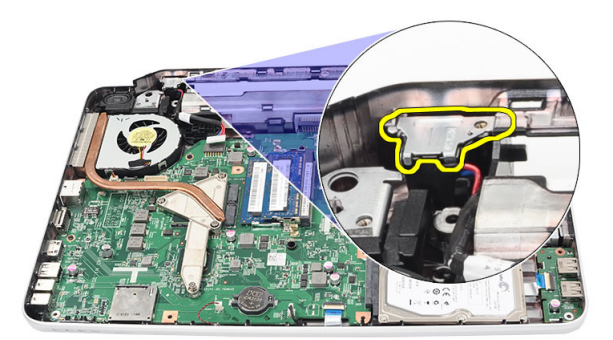

6. Til de stroomaansluitingspoort uit de computer en verwijder deze.

<span id="page-32-0"></span>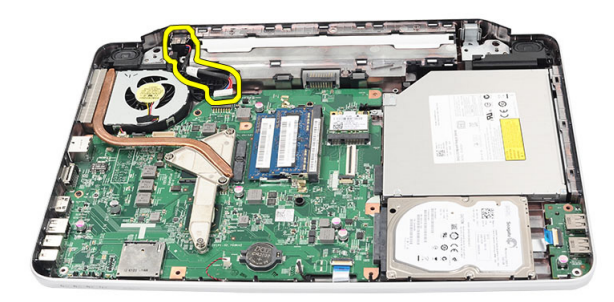

### De stroomaansluitingspoort en beugel installeren

- 1. Plaats de stroomaansluitingspoort en de beugel in het bijbehorende compartiment.
- 2. Lijn de beugel uit en draai de schroef vast waarmee de beugel en stroomaansluitingspoort worden bevestigd.
- 3. Sluit de kabel van de stroomaansluiting aan op het moederbord.
- 4. Installeer:
	- a) beeldscherm
	- b) polssteun
	- c) toetsenbord
	- d) scharnierkap
	- e) batterij
- 5. Volg de procedures in *nadat u werkzaamheden aan de binnenkant van uw computer hebt verricht.*

#### Het montagekader van het beeldscherm verwijderen

- 1. Volg de procedures in voordat u werkzaamheden in de computer verricht.
- 2. Verwijder de batterij.
- 3. Wrik het montagekader van het beeldscherm van binnen naar buiten los, beginnend aan de onderkant, en werk naar de rechter- en linkerhoeken van het montagekader toe.

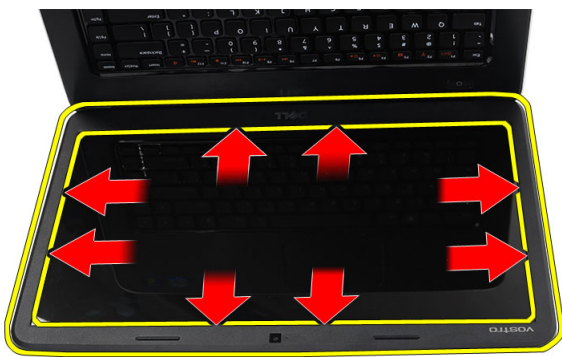

4. Verwijder het montagekader van het beeldscherm nadat alle lipjes zijn losgemaakt.

<span id="page-33-0"></span>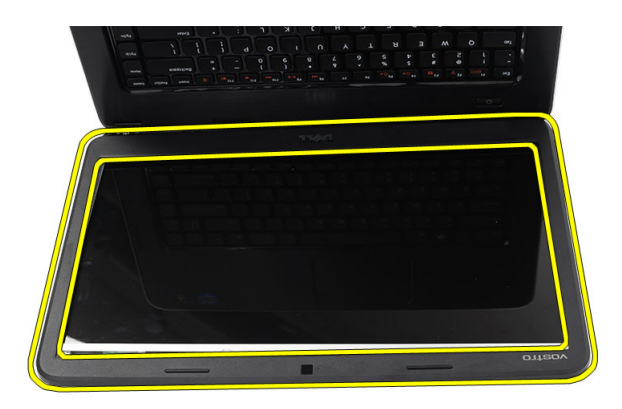

### Het montagekader van het beeldscherm plaatsen

- 1. Lijn het montagekader van het beeldscherm uit met de bovenkap.
- 2. Druk omlaag op het montagekader van het beeldscherm tot dit op zijn plaats klikt, te beginnen bij de onderrand.
- 3. Plaats de batterij.
- 4. Volg de procedures in nadat u werkzaamheden aan de binnenkant van uw computer hebt verricht.

#### De camera verwijderen

- 1. Volg de procedures in voordat u werkzaamheden in de computer verricht.
- 2. Verwijder de batterij.
- 3. Verwijder het montagekader van het beeldscherm.
- 4. Koppel de camerakabel los van de cameramodule.

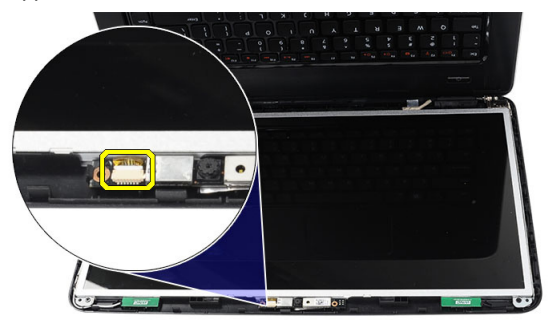

5. Open de vergrendeling, til de camera op en verwijder deze uit de computer.

<span id="page-34-0"></span>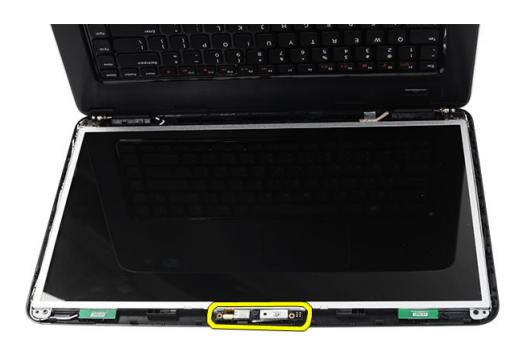

### De camera installeren

- 1. Plaats de cameramodule in het compartiment en lijn deze uit.
- 2. Sluit de camerakabel aan op de cameramodule.
- 3. Installeer het montagekader van het beeldscherm.
- 4. Plaats de batterij.
- 5. Volg de procedures in nadat u werkzaamheden aan de binnenkant van uw computer hebt verricht.

#### Het beeldschermpaneel verwijderen

- 1. Volg de procedures in voordat u werkzaamheden in de computer verricht.
- 2. Verwijderen:
	- a) batterij
	- b) scharnierkap
	- c) toetsenbord
	- d) polssteun
	- e) beeldscherm
	- f) beeldschermpaneel
- 3. Koppel de camerakabel los van de cameramodule.

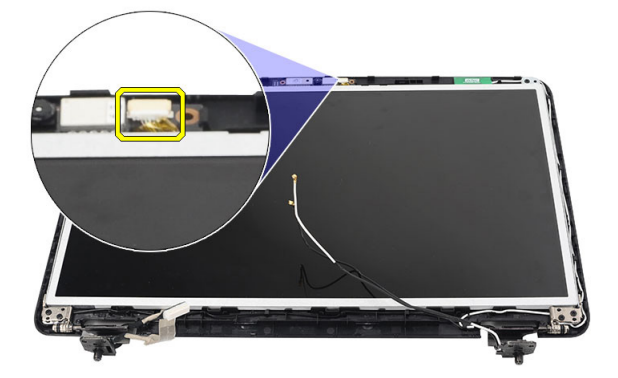

4. Verwijder de schroeven waarmee de beeldschermbeugels en -scharnieren zijn bevestigd.

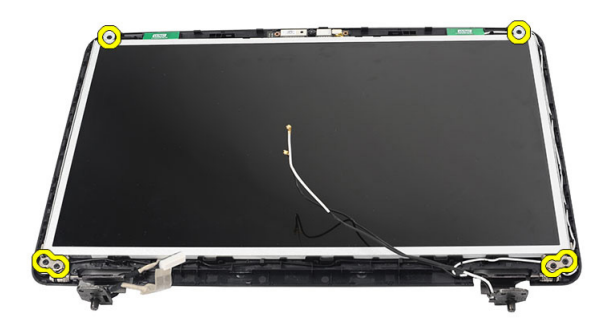

5. Maak de antennes voor draadloze verbindingen los van de rechterscharnier.

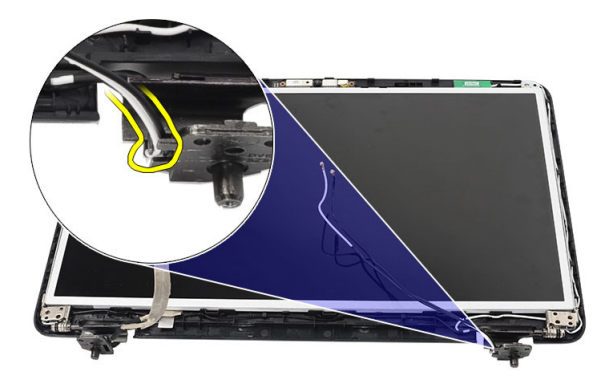

6. Maak de LVDS-kabel los van de linkerscharnier.

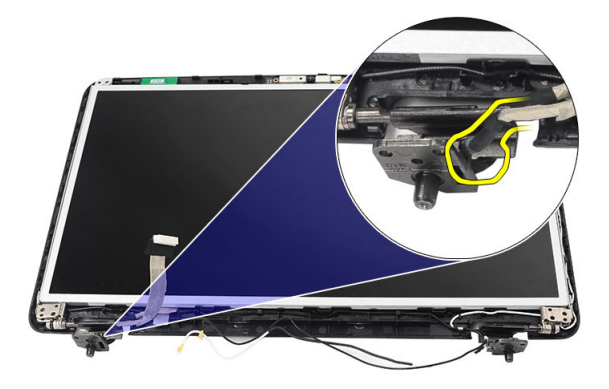

7. Verwijder het beeldschermpaneel en de beugels van de beeldschermkap.

<span id="page-36-0"></span>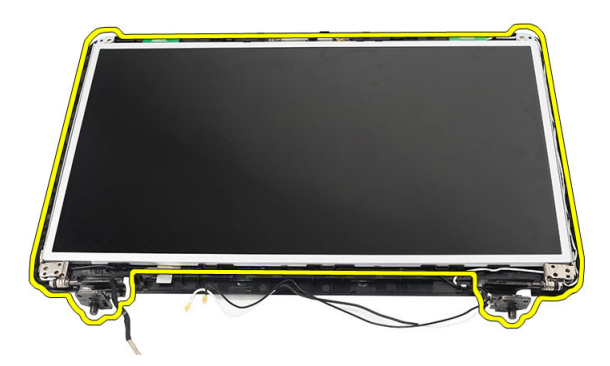

8. Verwijder de schroeven van de linker- en rechterbeugels van het beeldscherm en verwijder het beeldschermpaneel.

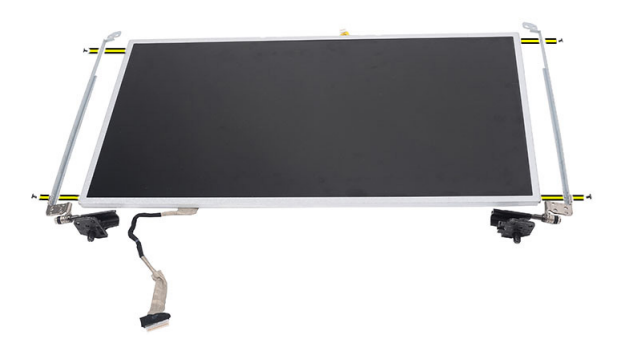

### Het beeldschermpaneel installeren

- 1. Lijn de linker- en rechterbeugels uit en bevestig deze aan het beeldschermpaneel. Draai de schroeven aan en bevestig de beugels op hun plaatsen.
- 2. Plaats de beeldschermkabel en draadloze antennes in de linker- en rechterscharnieren.
- 3. Bevestig de LVDS-kabel aan de linkerscharnier.
- 4. Lijn het beeldschermpaneel met de beugels uit met de bovenkap.
- 5. Plaats de kabel van de WLAN-antennes in de houder en sluit de antennes aan op de WLAN-kaart.
- 6. Plaats de schroef waarmee het beeldschermpaneel en de beugels worden vastgezet.
- 7. Sluit de camerakabel aan op de cameramodule.
- 8. Installeer:
	- a) beeldschermkader
	- b) beeldscherm
	- c) polssteun
	- d) toetsenbord
	- e) scharnierkap
	- f) batterij
- 9. Volg de procedures in nadat u werkzaamheden aan de binnenkant van uw computer hebt verricht.

### <span id="page-37-0"></span>De LVDS-kabel (Low-Voltage Differential Signaling) verwijderen

- 1. Volg de procedures in voordat u werkzaamheden in de computer verricht.
- 2. Verwijderen:
	- a) batterij
	- b) scharnierkap
	- c) toetsenbord
	- d) optisch station
	- e) polssteun
	- f) beeldscherm
	- g) beeldschermpaneel
	- h) beeldschermpaneel
- 3. Verwijder de tape waarmee de LVDS-kabelaansluiting is bevestigd.

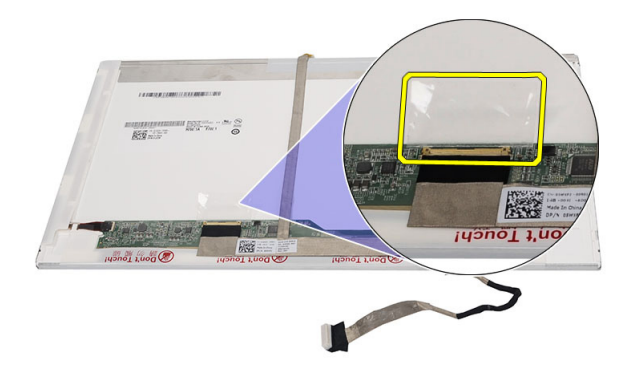

4. Koppel de LVDS-kabel los van het beeldschermpaneel.

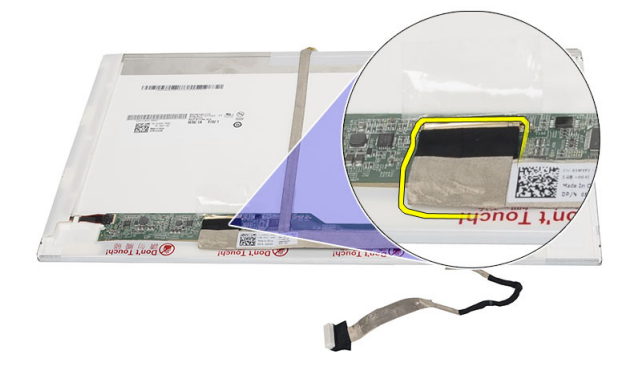

5. Maak de beeldschermkabel los van de kleefstof waarmee deze aan het beeldschermpaneel is bevestigd.

<span id="page-38-0"></span>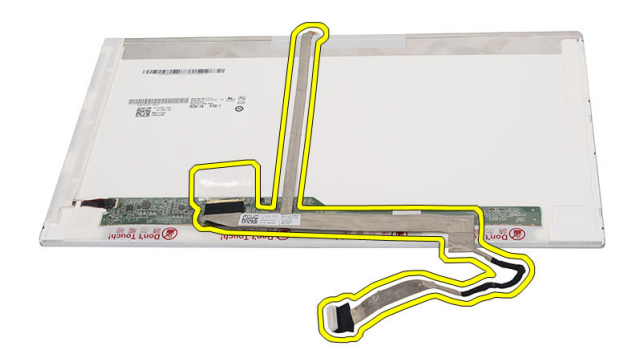

### De LVDS-kabel (Low-Voltage Differential Signaling) plaatsen

- 1. Sluit de beeldschermkabel aan op het beeldschermpaneel.
- 2. Sluit de beeldschermkabelconnector aan op het beeldschermpaneel en maak deze met de tape vast.
- 3. Installeer:
	- a) beeldschermpaneel
	- b) beeldschermkader
	- c) beeldscherm
	- d) polssteun
	- e) optisch station
	- f) toetsenbord
	- g) scharnierkap
	- h) batterij
- 4. Volg de procedures in nadat u werkzaamheden aan de binnenkant van uw computer heeft verricht.

# <span id="page-40-0"></span>Installatie van het systeem

Met systeeminstallatie kunt u de hardware van uw computer beheren en de opties voor het BIOS‐niveau opgeven. Vanaf de systeeminstallatie kunt u:

- de NVRAM-instellingen wijzigingen na het toevoegen of verwijderen van hardware
- de configuratie van de systeemhardware bekijken
- geïntegreerde apparaten in- of uitschakelen
- grenswaarden voor performance en stroombeheer instellen
- de computerbeveiliging beheren

### Bootsequence (Opstartvolgorde)

Met Opstartvolgorde kunt u het opstartapparaat dat in de systeeminstallatie gespecificeerd staat, omzeilen en rechtstreeks vanaf een specifiek apparaat opstarten (bijvoorbeeld: optische schijf of vaste schijf). Tijdens de Power-on Self Test (POST), wanneer het logo van Dell verschijnt, kunt u:

- de systeeminstallatie openen door op <F2> te drukken
- het eenmalige opstartmenu openen door op <F12> te drukken

In het eenmalige opstartmenu staat het apparaat waar het systeem vanaf kan opstarten en de optie voor diagnostiek. De opties van het opstartmenu zijn:

- Verwijderbare schijf (mits beschikbaar)
- STXXXX schijf

OPMERKING: XXX staat voor het nummer van de SATA-schijf.

- Optische schijf
- Diagnostiek

OPMERKING: Na het selecteren van Diagnostiek wordt het scherm ePSA-diagnostiek geopend.

In het scherm voor de opstartvolgorde wordt ook de optie weergegeven voor het openen van het scherm systeeminstallatie.

#### Navigatietoetsen

De volgende tabel geeft de navigatietoetsen weer voor het installeren van het systeem.

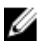

OPMERKING: Voor de meeste opties voor het installeren van het systeem geldt dat de door u aangebrachte wijzigingen wel worden opgeslagen, maar pas worden geëffectueerd nadat het systeem opnieuw is opgestart.

#### <span id="page-41-0"></span>Tabel 1. Navigatietoetsen

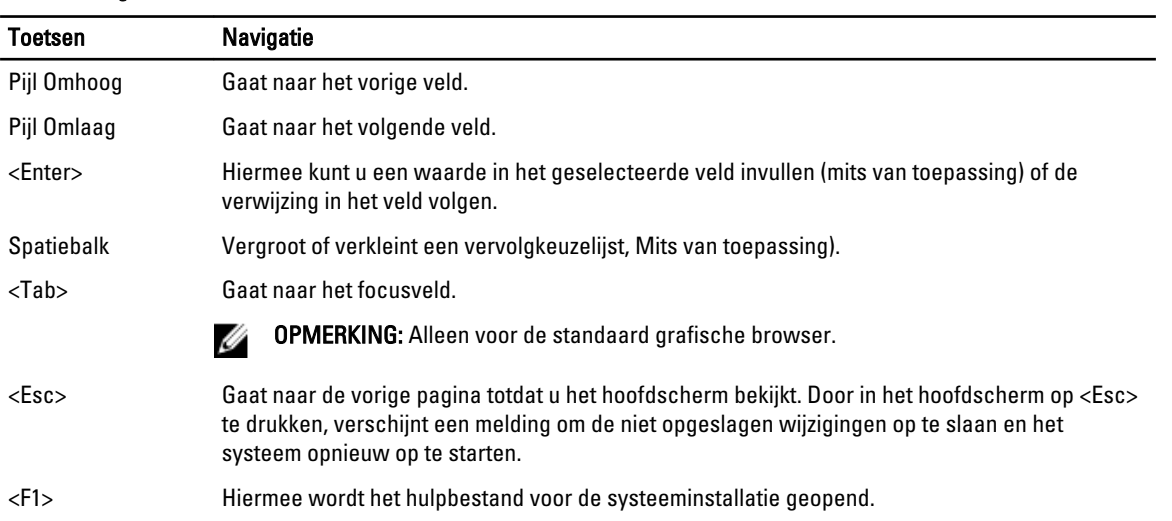

## Opties voor Systeeminstallatie

#### Main

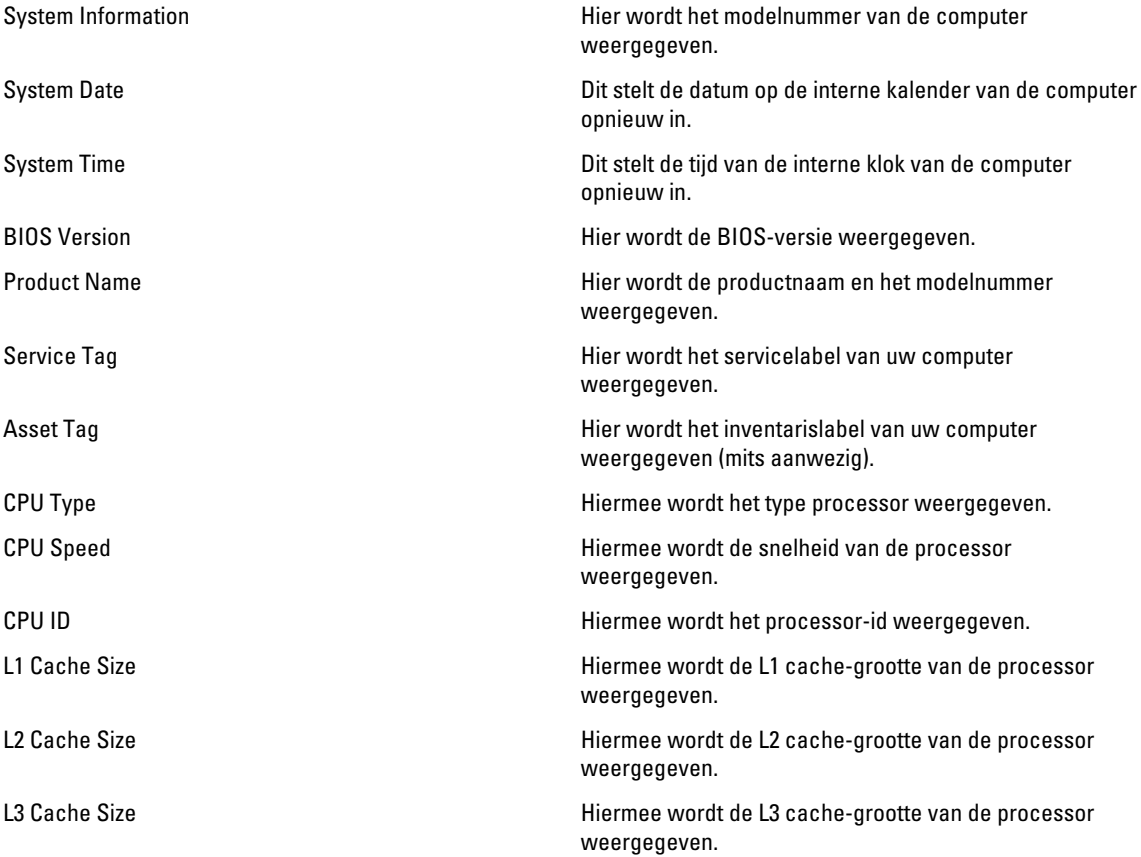

<span id="page-42-0"></span>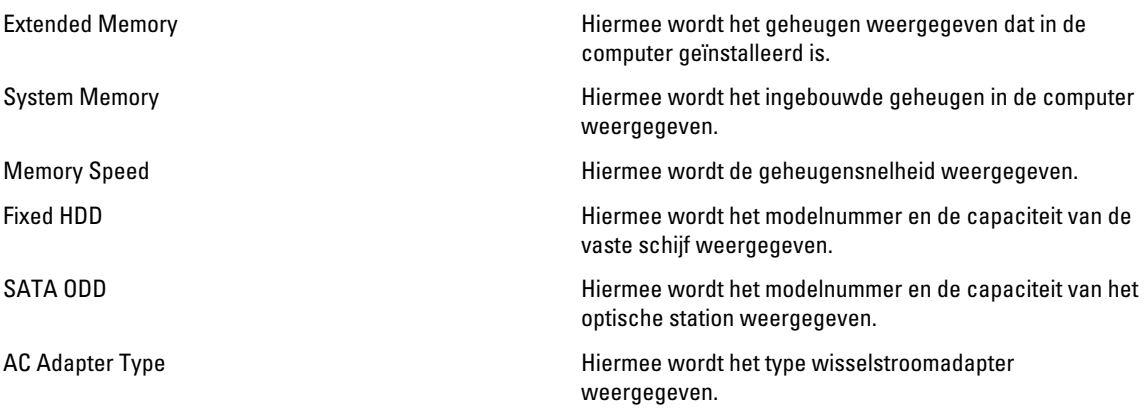

#### Advanced

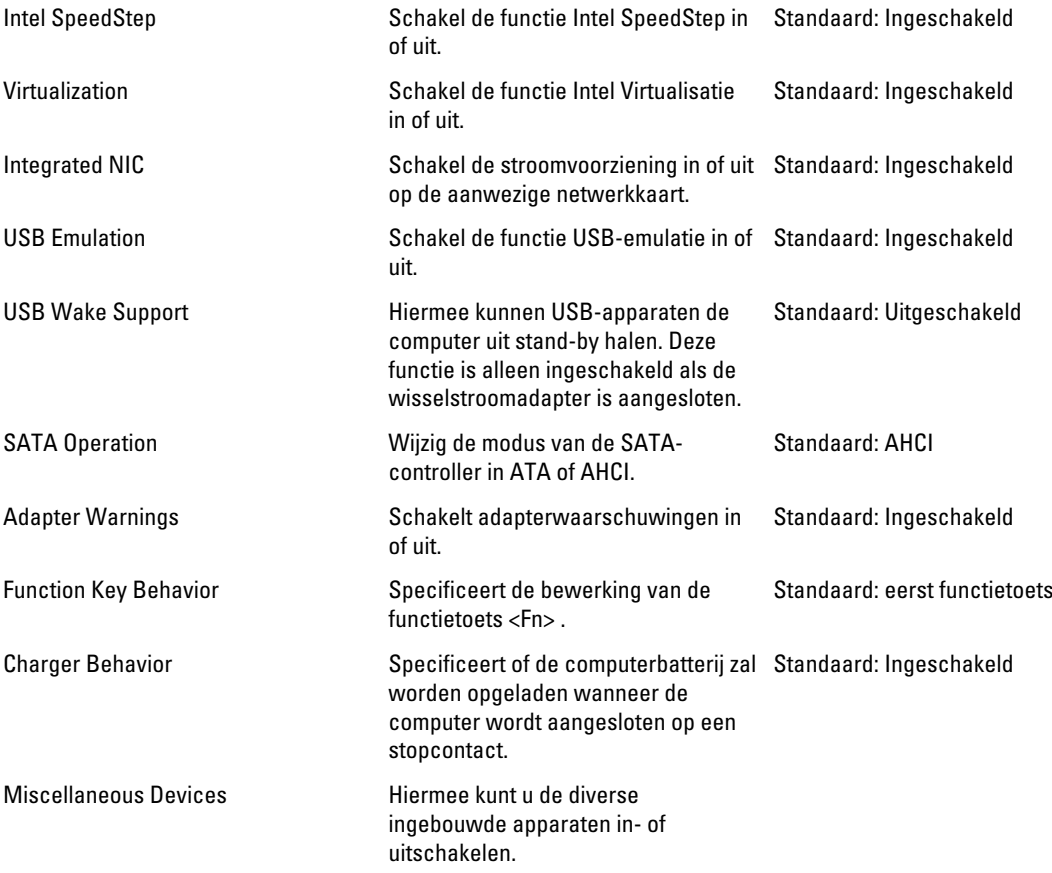

#### <span id="page-43-0"></span>**Security**

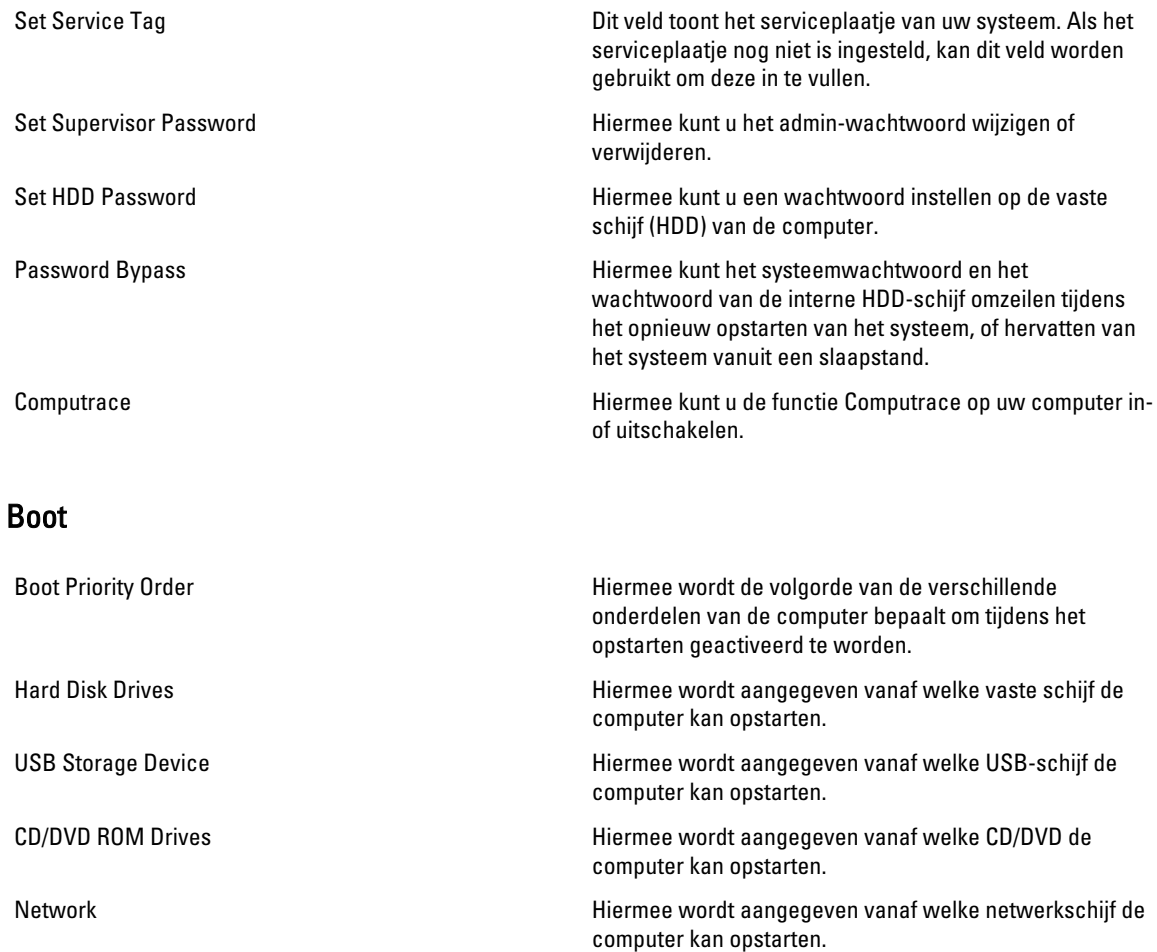

#### Exit

Hiermee kunt u de standaardinstellingen opslaan, negeren en laden voordat u de System Setup afsluit.

### Het BIOS updaten

Het wordt aanbevolen om uw BIOS (systeeminstallatie) te updaten, tijdens het vervangen van het moederbord, of wanneer een update beschikbaar is. Bij notebooks dient ervoor te worden gezorgd dat de accu volledig is opgeladen en de notebook op de reguliere stroomvoorziening is aangesloten.

- 1. Start de computer opnieuw op.
- 2. Ga naar support.dell.com/support/downloads.
- 3. Als u het serviceplaatje of de code voor express-service van uw computer hebt:

OPMERKING: Bij desktops bevindt de servicelabel zich aan de voorkant.

<span id="page-44-0"></span>**OPMERKING:** Bij notebooks bevindt de servicelabel zich aan de onderkant.

- a) Vul de Service Tag of Express Service Code in en klik op Submit (Verzenden).
- b) Klik op Submit (Verzenden) en ga verder naar stap 5.
- 4. Als u het serviceplaatje of de code voor express-service van uw computer niet hebt, selecteer dan een van de volgende mogelijkheden:
	- a) Mijn serviceplaatje automatisch voor mij detecteren
	- b) Kies uit de lijst Mijn producten en services
	- c) Kies uit de lijst van alle Dell-producten
- 5. Selecteer op het scherm voor applicaties en stuurprogramma's, onder de vervolgkeuzelijst Operating System (Besturingssysteem), BIOS.
- 6. Bepaal het nieuwste BIOS-bestand en klik op Download File (Bestand downloaden).
- 7. Selecteer uw voorkeursmethode voor het downloaden in het venster Selecteer hieronder uw voorkeursmethode voor downloaden; klik op Download Now (Nu downloaden).

Het venster File Download (bestand downloaden) wordt weergegeven.

- 8. Klik op Save (Opslaan) om het bestand op uw computer op te slaan.
- **9.** Click **Run** to install the updated BIOS settings on your computer. Volg de aanwijzingen op het scherm.

#### Wachtwoord voor systeem en installatie

U kunt ter beveiliging van uw computer een wachtwoord voor het systeem en de installatie aanmaken.

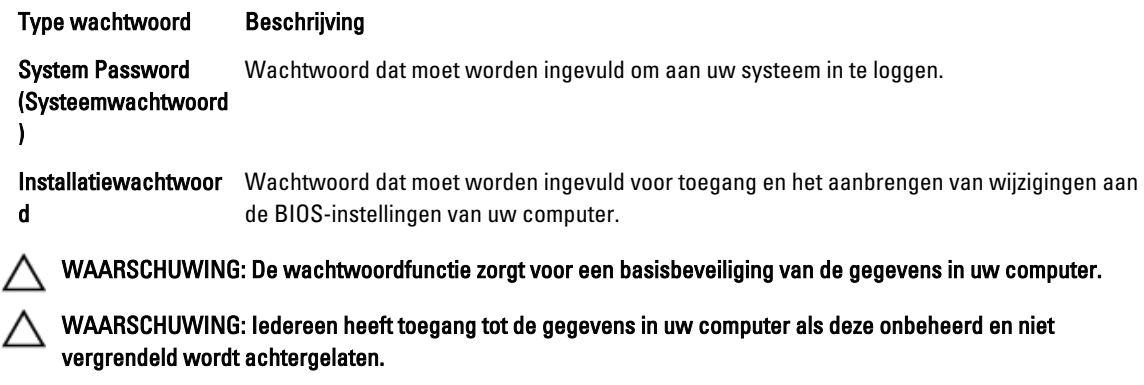

OPMERKING: De wachtwoordfunctie is bij levering van uw computer uitgeschakeld.

#### Een wachtwoord aan het systeem en de installatie toekennen

U kunt een nieuw Systeemwachtwoord en/of Installatiewachtwoord toewijzen, of een bestaand Systeemwachtwoord en/of Installatiewachtwoord alleen wijzigen wanneer WachtwoordstatusOntgrendeld is. Als de wachtwoordstatus Vergrendeld is, kunt u het systeemwachtwoord niet wijzigen.

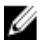

Ø

OPMERKING: Als de wachtwoord-jumper is uitgeschakeld, worden de bestaande wachtwoorden voor systeem en installatie verwijderd en heeft u geen systeemwachtwoord nodig om op de computer in te loggen.

Druk voor het openen van een systeeminstallatie na het aanzetten of opnieuw opstarten van de computer meteen op <F2>.

1. Selecteer in het scherm Systeem BIOS , of Systeeminstallatie Systeembeveiliging en druk op <Enter>.

<span id="page-45-0"></span>Het scherm Systeembeveiliging wordt geopend.

- 2. Controleer in het scherm Systeembeveiliging of de Wachtwoordstatus ontgrendeld is.
- 3. Selecteer Systeemwachtwoord, wijzig of verwijder het huidige systeemwachtwoord en druk op <Enter> of <Tab>. Hanteer de volgende richtlijnen om het systeemwachtwoord toe te kennen:
	- Een wachtwoord mag bestaan uit maximaal 32 tekens.
	- $-$  Het wachtwoord mag de nummers 0 t/m 9 bevatten.
	- Er mogen alleen kleine letters worden gebruikt.
	- Alleen de volgende speciale tekens zijn toegestaan: spatie,  $(")$ ,  $(+)$ ,  $(), (-), (.), (), (), (), (), (), (), (), ().$

Vul het systeemwachtwoord op aangeven nogmaals in.

- 4. Vul hetzelfde wachtwoord als daarvoor in en klik op OK.
- 5. Selecteer Systeemwachtwoord, vul het systeemwachtwoord in en druk op <Enter> of <Tab>. Er verschijnt een melding om het installatiewachtwoord nogmaals in te vullen.
- 6. Vul hetzelfde wachtwoord als daarvoor in en klik op OK.
- 7. Druk op <Esc> waarna een melding verschijnt om de wijzigingen op te slaan.
- 8. Druk op <Y> om de wijzigingen op te slaan. Hierna wordt de computer opnieuw opgestart.

#### Verwijderen of wijzigen van een bestaand wachtwoord voor het systeem en/of de installatie

Zorg dat de Password Status (Wachtwoordstatus) in de systeeminstallatie ontgrendeld is voordat het wachtoord voor het systeem en/of de installatie gewijzigd wordt. U kunt geen van beide wachtwoorden verwijderen of wijzigen als de Password Status (Wachtwoordstatus) geblokkeerd is.

Druk na het aanzetten of opnieuw opstarten van de computer meteen op <F2>.

1. Selecteer in het scherm System BIOS (Systeem BIOS), of System Setup (Systeeminstallatie) System Security (Systeembeveiliging) en druk op <Enter>.

Het scherm System Security (Systeembeveiliging) wordt geopend.

- 2. Controleer in het scherm System Security (Systeembeveiliging), of de Password Status ontgrendeld is.
- 3. Selecteer System Password (Systeemwachtwoord), wijzig of verwijder het huidige systeemwachtwoord en druk op <Enter> of <Tab>.
- 4. Selecteer Setup Password (Installatiewachtwoord), wijzig of verwijder het huidige installatiewachtwoord en druk op <Enter> of <Tab>.

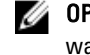

OPMERKING: Vul bij het wijzigen van het systeem- en/of installatiewachtwoord het nieuwe wachtwoord in wanneer de melding daarvoor verschijnt. Als een van beide of beide wachtwoorden wordt verwijderd, dient de melding daarover ook te worden bevestigd.

- 5. Druk op <Esc> waarna een melding verschijnt om de wijzigingen op te slaan.
- 6. Druk op <Y> om de wijzigingen op te slaan en de systeeminstallatie te verlaten. Hierna wordt de computer opnieuw opgestart.

# 4

# <span id="page-46-0"></span>**Diagnostiek**

Start bij problemen met uw computer eerst de ePSA diagnosefuncties voordat u met Dell contact opneemt voor technische assistentie. Het doel van het starten van deze diagnostische functies is het testen van de hardware van uw computer zonder extra apparatuur nodig te hebben of de kans te lopen om gegevens te verliezen. Als u het probleem niet zelf kunt oplossen, kunnen de medewerkers u op basis van de diagnosefuncties verder helpen om het probleem op te lossen.

### Enhanced Pre-Boot System Assessment (ePSA)

Het diagnostische ePSA (ook bekend als systeemdiagnose) voert een volledige controle van de hardware van uw computer uit. Het ePSA maakt deel uit van het BIOS en wordt door het BIOS gestart. Deze diagnosefunctie biedt een reeks mogelijkheden voor specifieke apparaten of groepen apparaten waarmee u:

- automatische tests kunt laten uitvoeren of in interactieve modus
- tests herhalen
- testresultaten weergeven of opslaan
- grondige testen kunt laten uitvoeren voor extra testmogelijkheden voor nog meer informatie over het/de defecte apparaat/apparaten
- statusmeldingen bekijken waarin staat of de tests goed verlopen zijn
- foutmeldingen bekijken waarin staat of er tijdens het testen problemen zijn opgetreden

#### WAARSCHUWING: de systeemdiagnose kunt gebruiken om alleen uw computer te testen. Het gebruik van dit programma op meerdere computers kan leiden tot ongeldige resultaten of foutmeldingen.

OPMERKING: Sommige testen voor specifieke apparaten moeten interactie worden doorlopen. Zorg er daarom voor dat u altijd zicht op het beeldscherm heeft wanneer de tests worden uitgevoerd

- 1. Start de computer op.
- 2. Druk tijdens het opstarten van de computer op <F12> wanneer het logo van Dell verschijnt.
- 3. Selecteer in het opstartmenu de optie Diagnostics (Diagnose).

Het venster Enhanced Pre-boot System Assessment (ePSA) wordt geopend met alle apparaten die de computer heeft gedetecteerd. Het diagnoseprogramma start de tests voor al deze apparaten.

- 4. Als u alleen een test voor een specifiek apparaat wilt laten uitvoeren, drukt u op <Esc> en klikt u op Yes (Ja) om de diagnosetest te stoppen.
- 5. Selecteer het apparaat in het linkervenster en klik op Run Tests (Tests starten).
- 6. Van eventuele problemen worden foutcodes weergegeven.

er de foutcode(s) en neem contact op met Dell.

#### Batterijstatuslampjes

Als de computer is aangesloten op een stopcontact, werkt het batterijlampje als volgt:

• Afwisselend oranje en wit knipperend lampje — Er is een niet geverifieerde of ondersteunde netadapter aan de laptop gekoppeld die niet van Dell is.

- <span id="page-47-0"></span>• Lampje dat afwisselend oranje knippert en wit brandt — Tijdelijke batterijstoring met netadapter aanwezig.
- Oranje knipperend lampje Batterijstoring met netadapter aanwezig.
- Lampje uit Batterij in volledig geladen modus met netadapter aanwezig.
- Wit lampje brandt Batterij in laadmodus met netadapter aanwezig.

#### Statuslampjes van apparaat

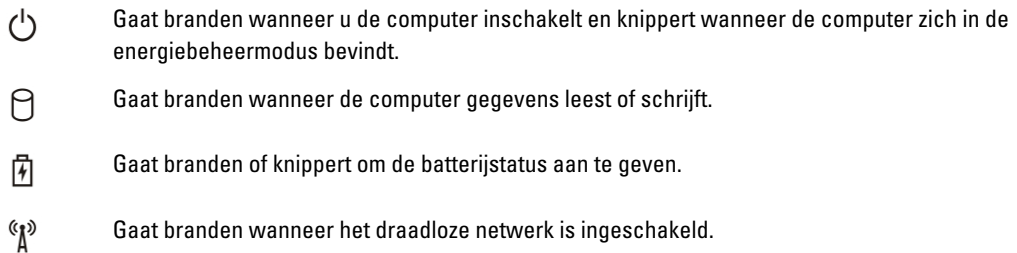

### Diagnostische pieptooncodes

De computer kan een reeks pieptonen afgeven tijdens het opstarten als het beeldscherm geen fouten of problemen kan weergeven. Deze reeks pieptonen, die pieptooncodes wordt genoemd, geven verschillende problemen aan. De vertraging tussen elk piepje is 300 ms; de vertraging tussen elke reeks piepjes is 3 sec; het piepje zelf duurt 300 ms. Na elk piepje en elke reeks piepjes moet het BIOS waarnemen of de gebruiker de aan/uit-knop indrukt. Als dit het geval is, verlaat het BIOS de lus en wordt het normale afsluitproces uitgevoerd en het systeem ingeschakeld.

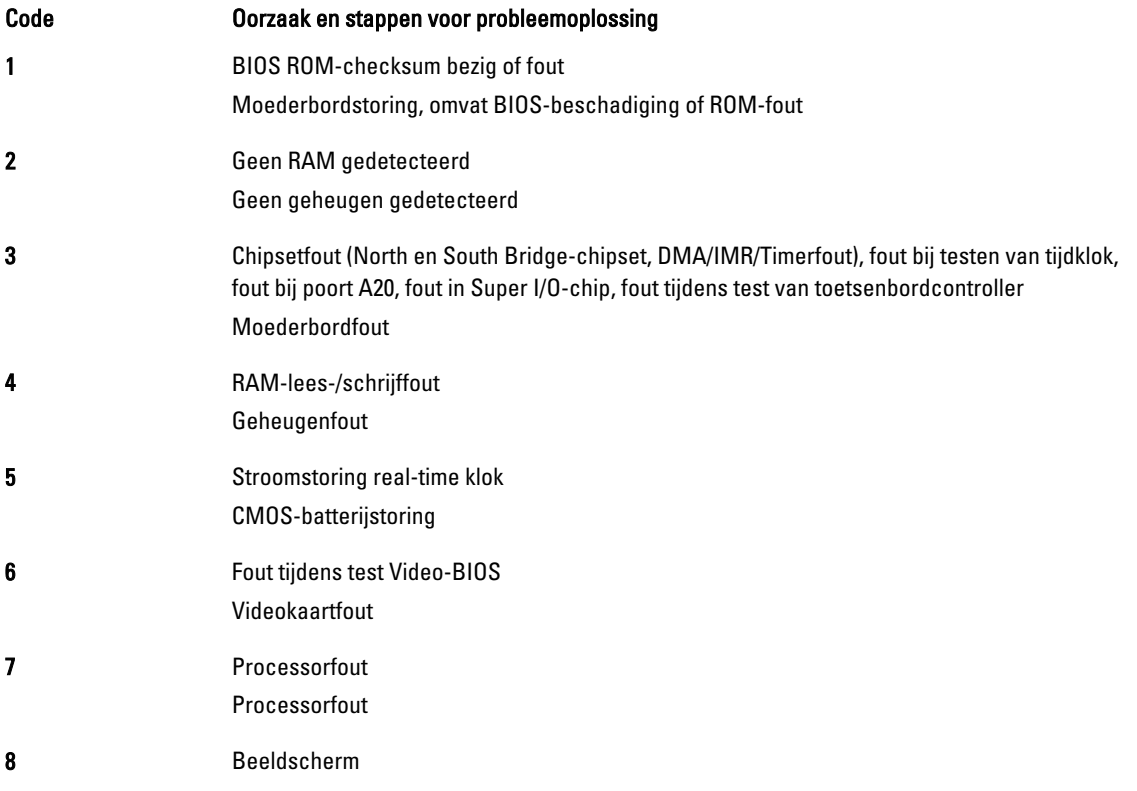

#### Code Oorzaak en stappen voor probleemoplossing

Beeldschermfout

# <span id="page-50-0"></span>Technische specificaties

OPMERKING: Het aanbod kan per regio verschillen. Klik voor meer informatie over de configuratie van uw

computer op Start. (Start-pictogram) → Help en Ondersteuning en selecteer vervolgens de optie om informatie over uw computer te bekijken.

#### Tabel 2. Systeminformation (Systeemgegevens)

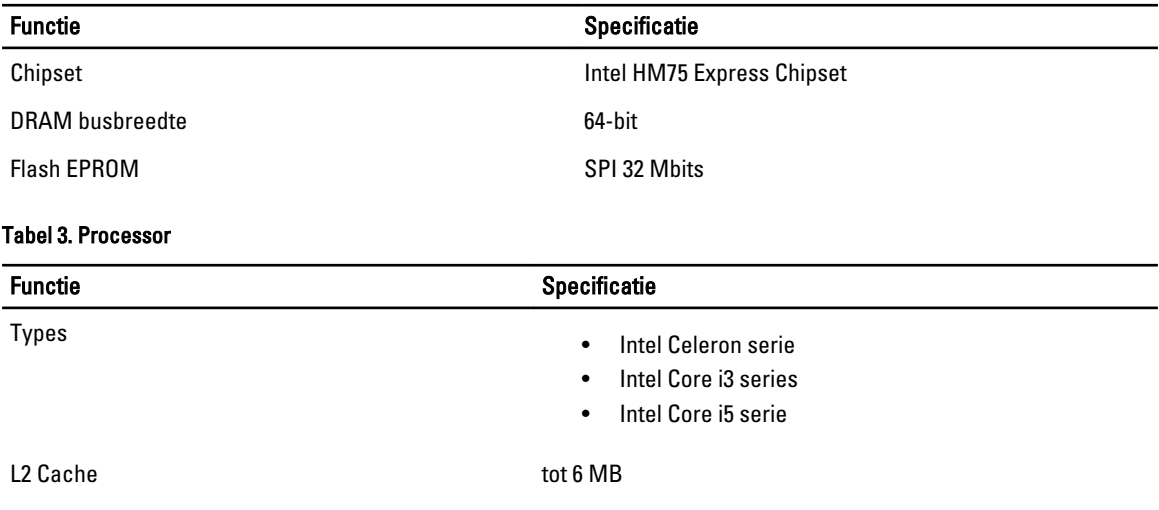

#### Tabel 4. Geheugen

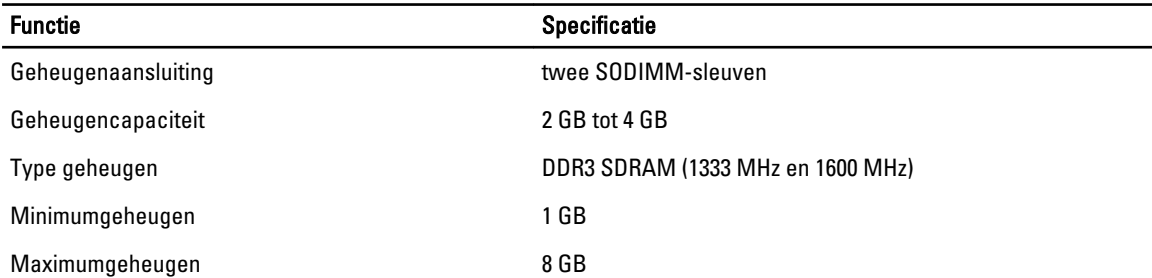

#### Tabel 5. Audio

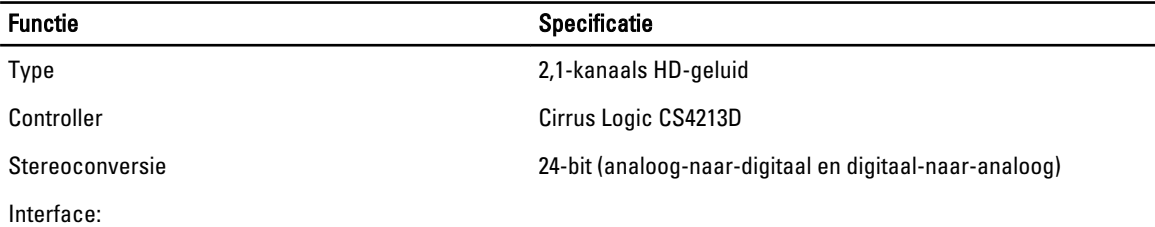

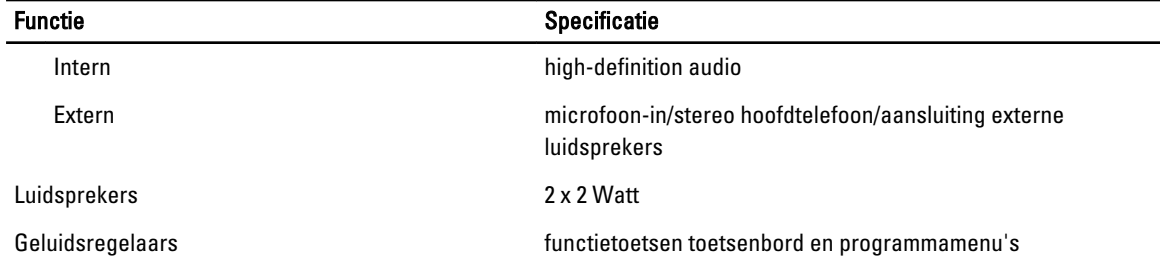

#### Tabel 6. Video

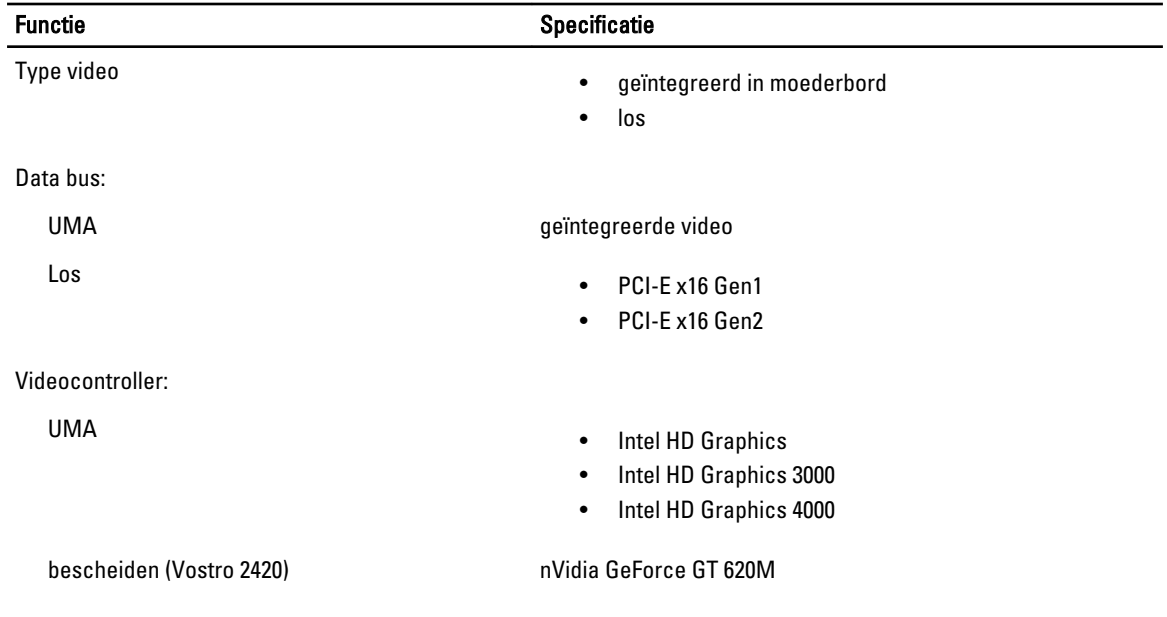

#### Tabel 7. Camera

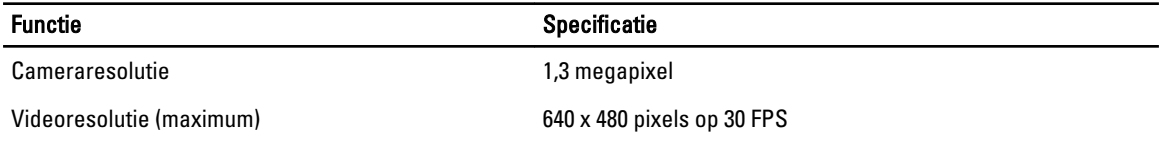

#### Tabel 8. Communicatie

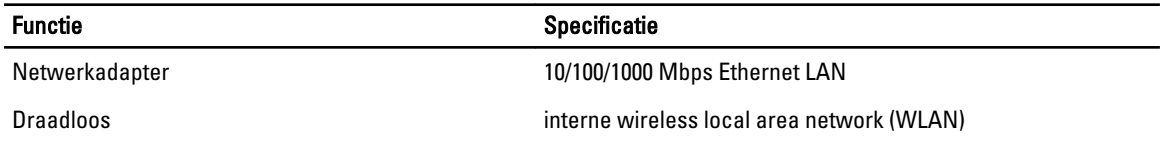

#### Tabel 9. Poorten en aansluitingen

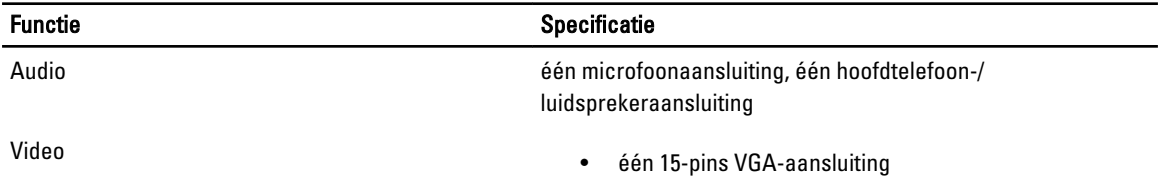

#### Functie Specificatie • één 19-pins HDMI-aansluiting Netwerkadapter één RJ45-aansluiting USB drie 4-pin USB, 2.0-geschikte aansluitingen

Mediakaartlezer één 3-in-1 (SD/MMC/MS)

#### Tabel 10. Beeldscherm

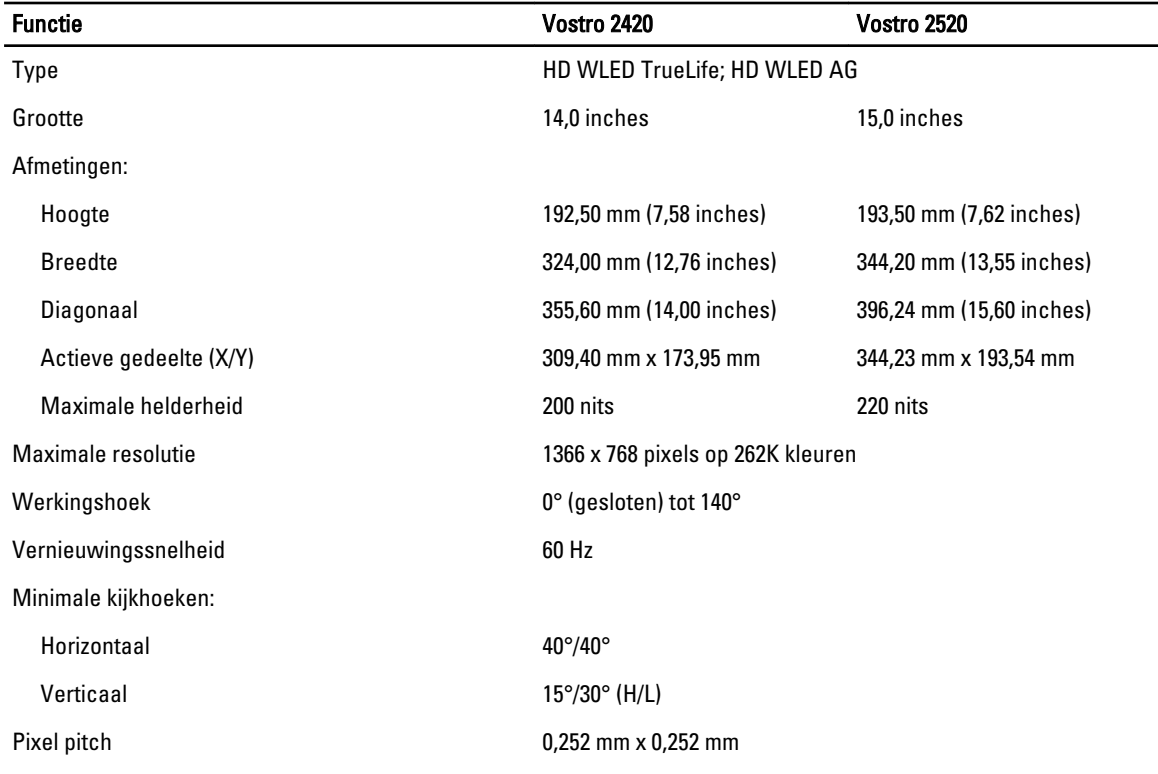

#### Tabel 11. Toetsenbord

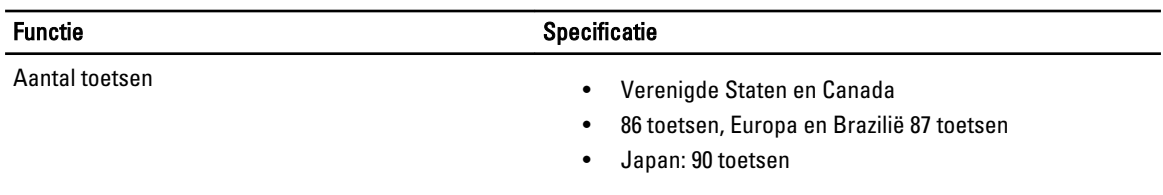

#### Tabel 12. Touchpad

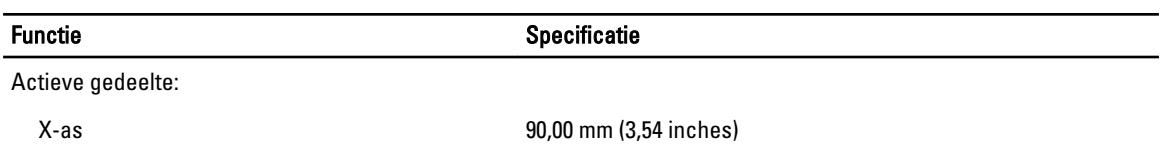

Functie **Specificatie** Specificatie

Y-as 49,00 mm (1,93 inches)

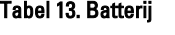

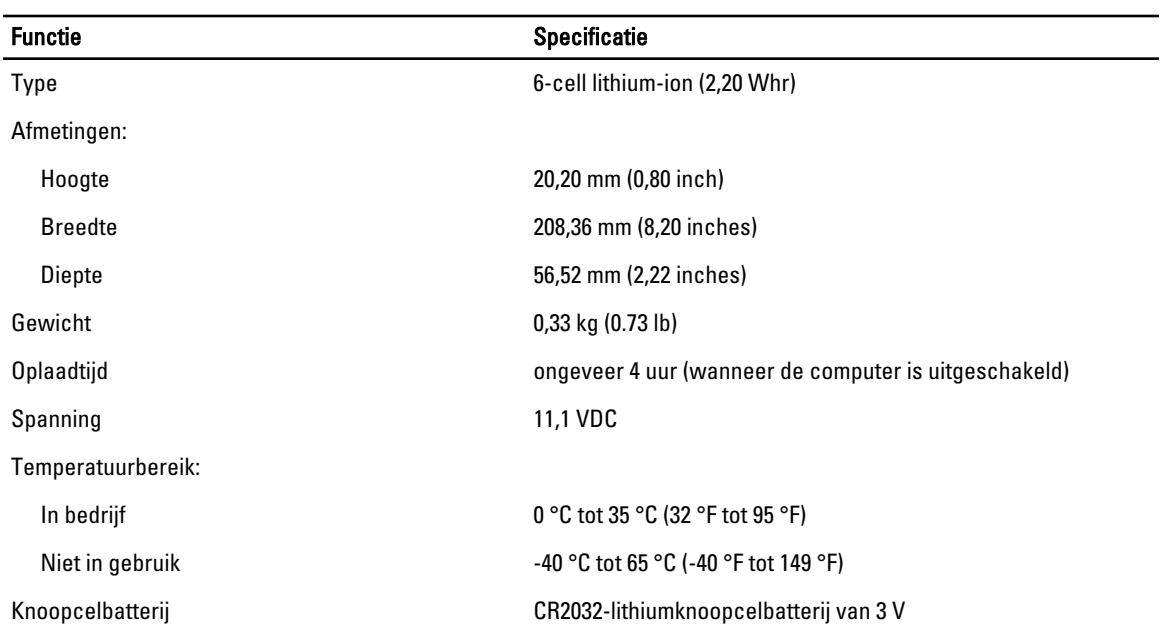

#### Tabel 14. Wisselstroomadapter

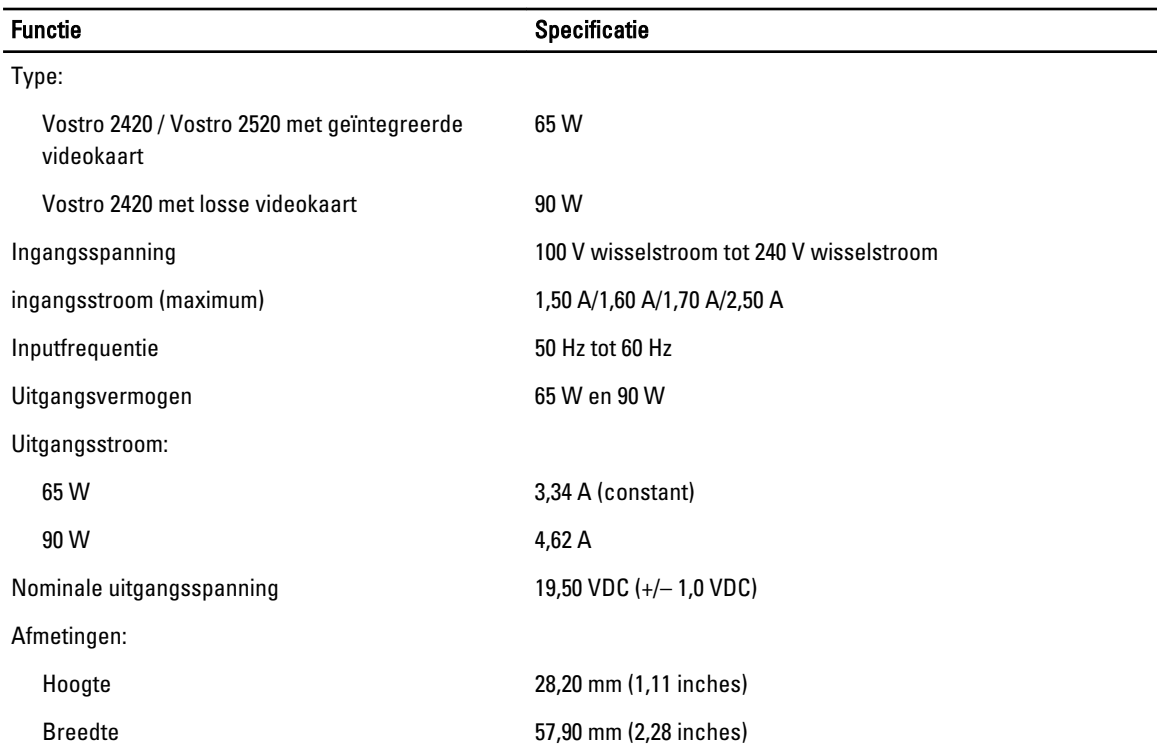

#### Functie Specificatie Diepte 137,16 mm (5,40 inches) Temperatuurbereik: In bedrijf  $0 °C$  tot 40 °C (32 °F tot 104 °F) Niet in gebruik  $-40 °C$  tot 70 °C (-40 °F tot 158 °F)

#### Tabel 15. Fysiek

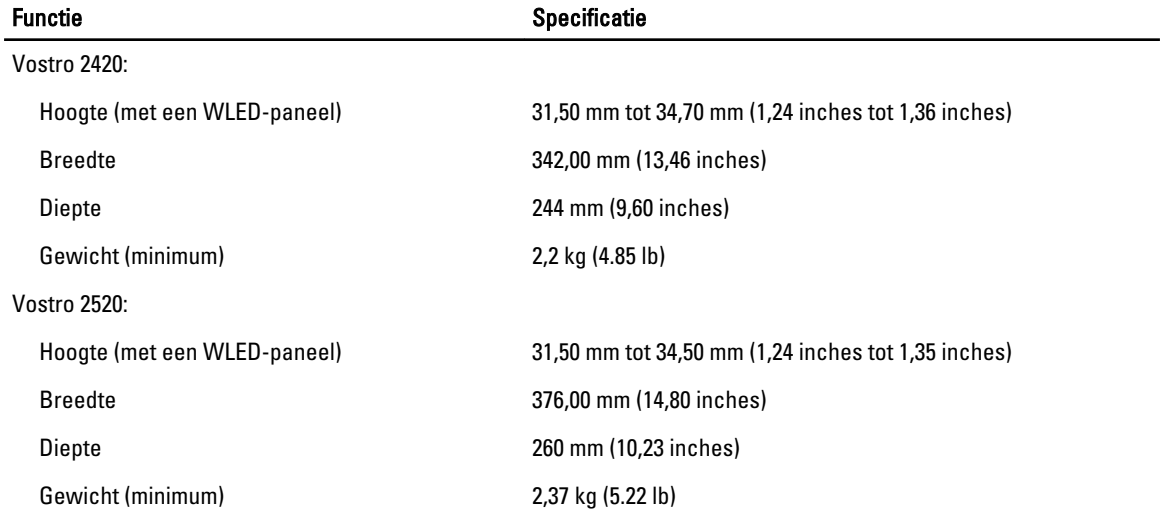

#### Tabel 16. Omgeving

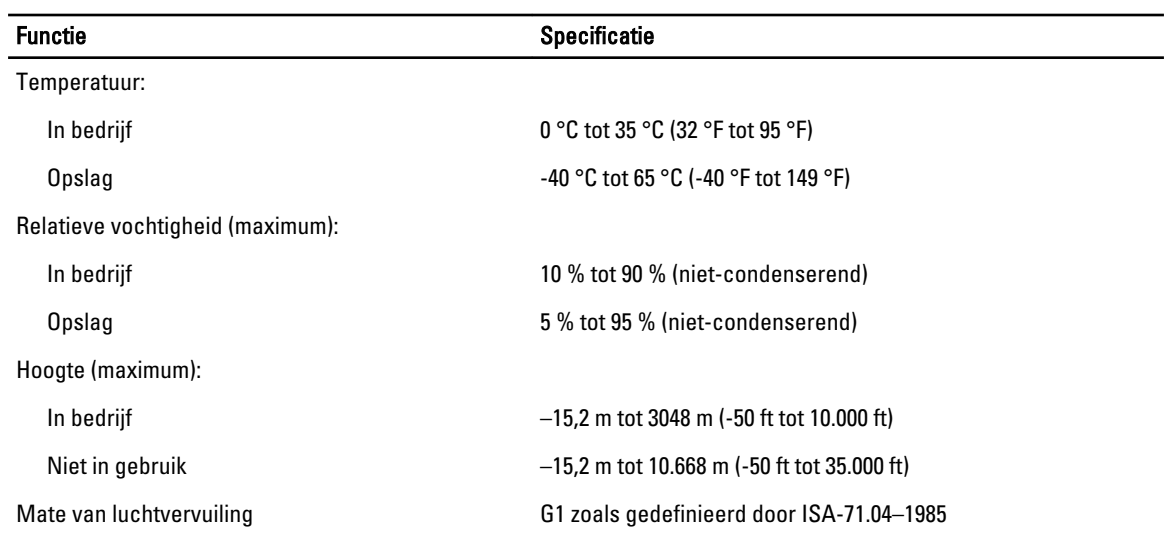

# <span id="page-56-0"></span>Contact opnemen met Dell

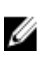

OPMERKING: Als u geen actieve internetverbinding hebt, kunt u de contactgegevens vinden op de factuur, de pakbon of in de productcatalogus van Dell.

Dell biedt diverse online en telefonische ondersteunings- en servicemogelijkheden. De beschikbaarheid verschilt per land en product en sommige services zijn mogelijk niet beschikbaar in uw regio. Wanneer u met Dell contact wilt opnemen voor vragen over de verkoop, technische ondersteuning of de klantenservice:

- 1. Ga naar support.dell.com.
- 2. Selecteer uw ondersteuningscategorie.
- 3. Als u niet in de VS woont, selecteert u uw landnummer onder aan de pagina support.dell.com of klikt u op Alles om meer opties weer te geven.
- 4. Selecteer de gewenste service- of ondersteuningslink.